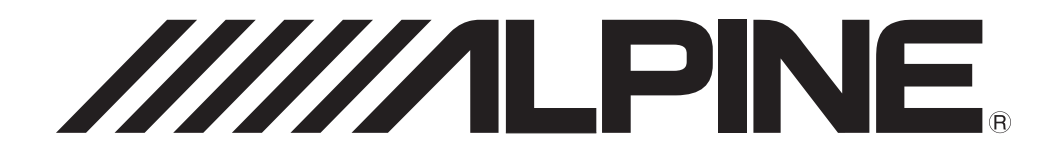

**PWD-X5**

# **Advanced 8" Powered Subwoofer with Built-in 4 Channel DSP Amplifier Owner's Manual**

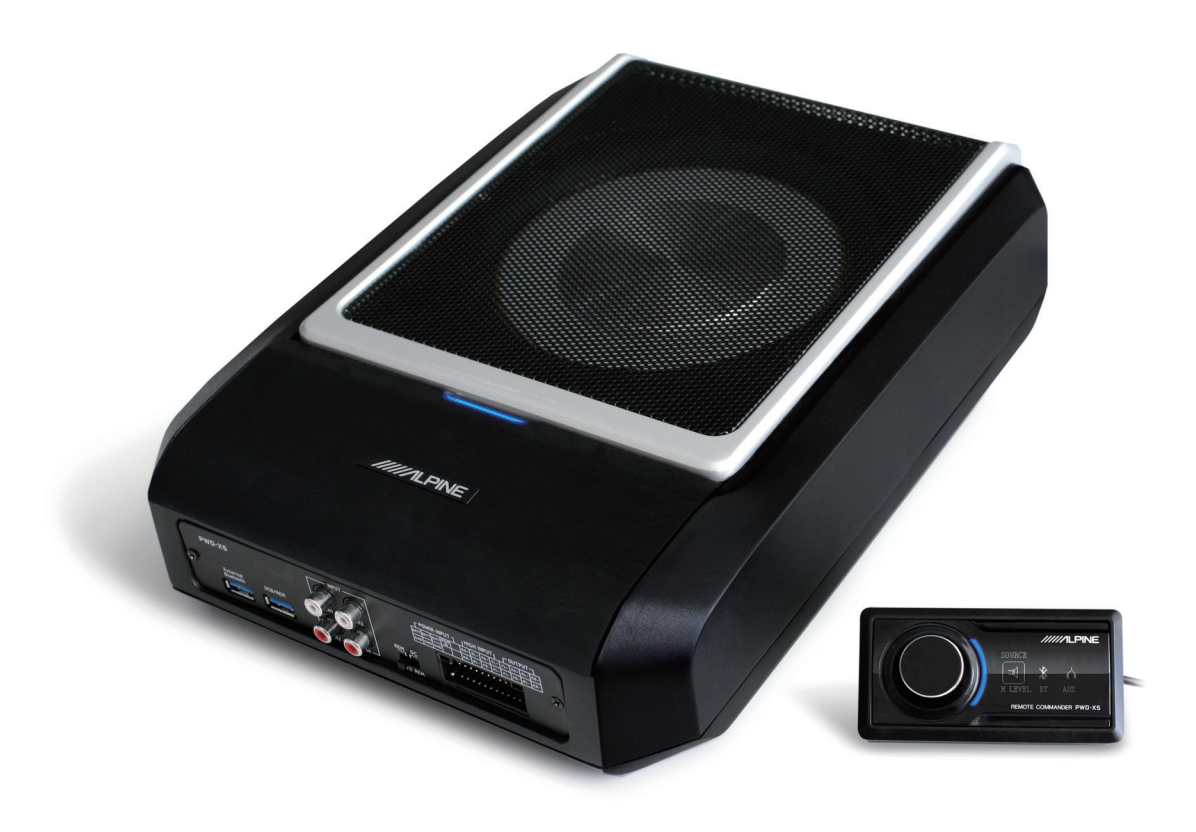

# **Operating Instructions**

#### WARNING

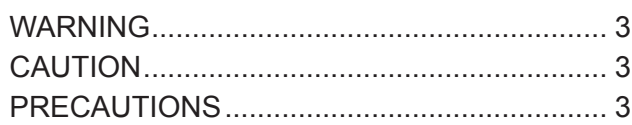

# Getting Started

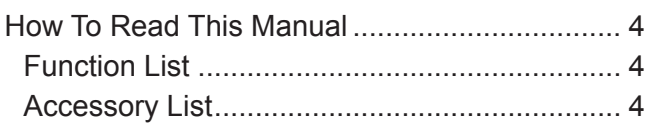

# Mobile Phone App

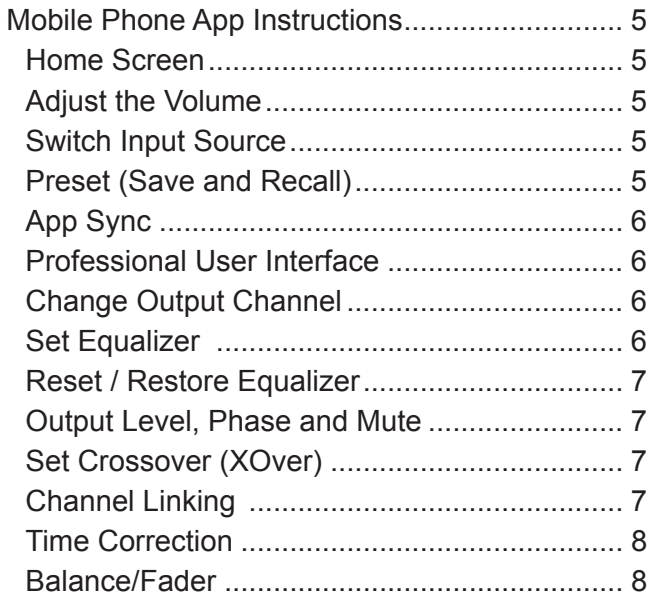

# Software for PC

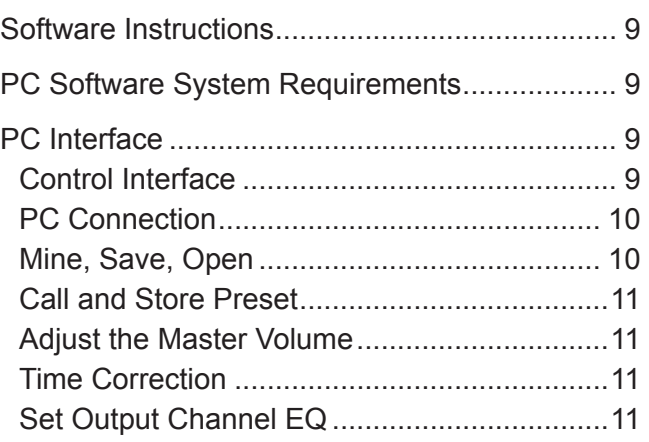

# Wired Controller

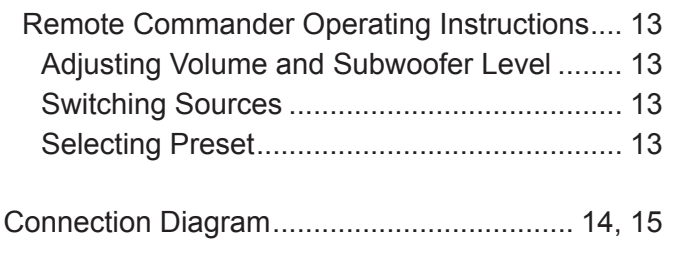

# Technical Parameter

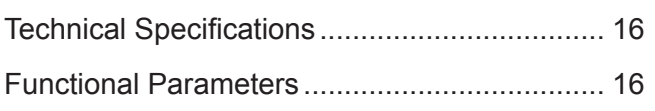

# **Operating Instructions**

# WARNING

# **WARNING**

This symbol means important instructions. Failure to heed them can result in serious injury or death.

#### **HALT USE IMMEDIATELY IF A PROBLEM APPEARS.**

Return it to your authorized Alpine dealer or the nearest Alpine Service Center for repairing.

#### **DO NOT OPERATE ANY FUNCTION THAT TAKES YOUR ATTENTION AWAY FROM SAFELY DRIVING YOUR VEHICLE.**

Any function that requires your prolonged attention should only be performed after coming to a complete stop. Always stop the vehicle in a safe location before performing these functions. Failure to do so may result in an accident.

#### **KEEP THE VOLUME AT A LEVEL WHERE YOU CAN STILL HEAR OUTSIDE NOISES WHILE DRIVING.**

Excessive volume levels that obscure sounds such as emergency vehicle sirens or road warning signals (train crossings, etc.) can be dangerous and may result in an accident.

LISTENING AT LOUD VOLUME LEVELS IN A CAR MAY ALSO CAUSE HEARING DAMAGE.

#### **DO NOT DISASSEMBLE OR ALTER.**

Doing so may result in an accident, fire or electric shock.

#### **KEEP SMALL OBJECTS SUCH AS BOLTS AND SCREWS OUT OF THE REACH OF CHILDREN.**

Swallowing them may result in serious injury. If swallowed, consult a physician immediately.

#### **USE THIS PRODUCT FOR MOBILE 12V APPLICATIONS.**

Use for other than its designed application may result in fire, electric shock or other injury.

# $\triangle$  CAUTION

This symbol means important instructions. Failure to heed them can result in injury or material property damage.

# **PRECAUTIONS**

#### **PRODUCT CLEANING**

Use a soft dry cloth for periodic cleaning of the product. For more severe stains, please dampen the cloth with water only. Anything else has the chance of dissolving the paint or damaging the plastic.

#### **TEMPERATURE**

Be sure the temperature inside the vehicle is between +60°C and -20°C before turning your unit on.

#### **MAINTENANCE**

If you have problems, do not attempt to repair the unit yourself. Return it to your Alpine dealer or the nearest Alpine Service Station for servicing.

#### **INSTALLATION LOCATION**

Make sure PWD-X5 will not be installed in a location subjected to:

- Direct sun and heat
- High humidity and water
- Excessive dust
- Excessive vibrations

# **A** CAUTION

Alpine accepts no responsibility for lost data, etc., even if data, etc. is lost while using this product.

The BLUETOOTH® word mark and logos are owned by the BLUETOOTH SIG, Inc. and any use of such marks by Alpine Electronics, Inc. is under license.

# **How To Read This Manual**

#### Getting Started

PWD-X5 machine is supplied with the wired controller. Using the wired controller could easily control PWD-X5 machine, or using the mobile phone app or software to adjust or set the audio effect of PWD-X5 machine. These three control methods are varied and thus they will be described individually in the following chapters. Functions are listed as follows:

#### **Function List**

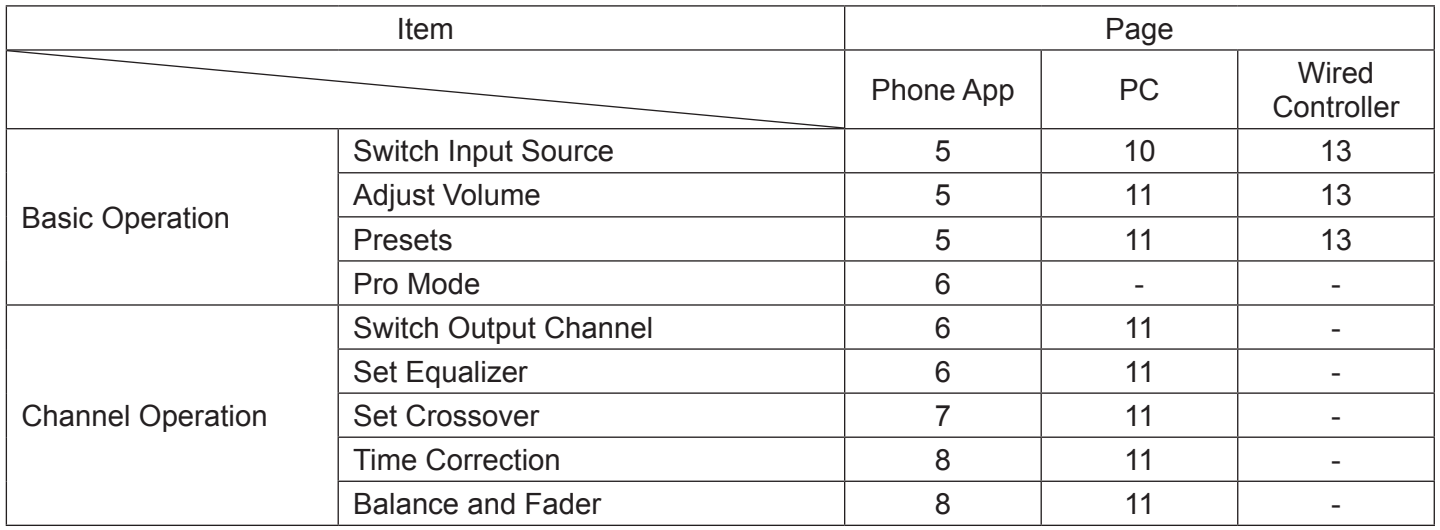

Note: Priority: Music Play: Bluetooth>High Level, Low Level; Data Connections: Mobile Phone App, Software for PC > Wired Controller.

#### **Accessory List**

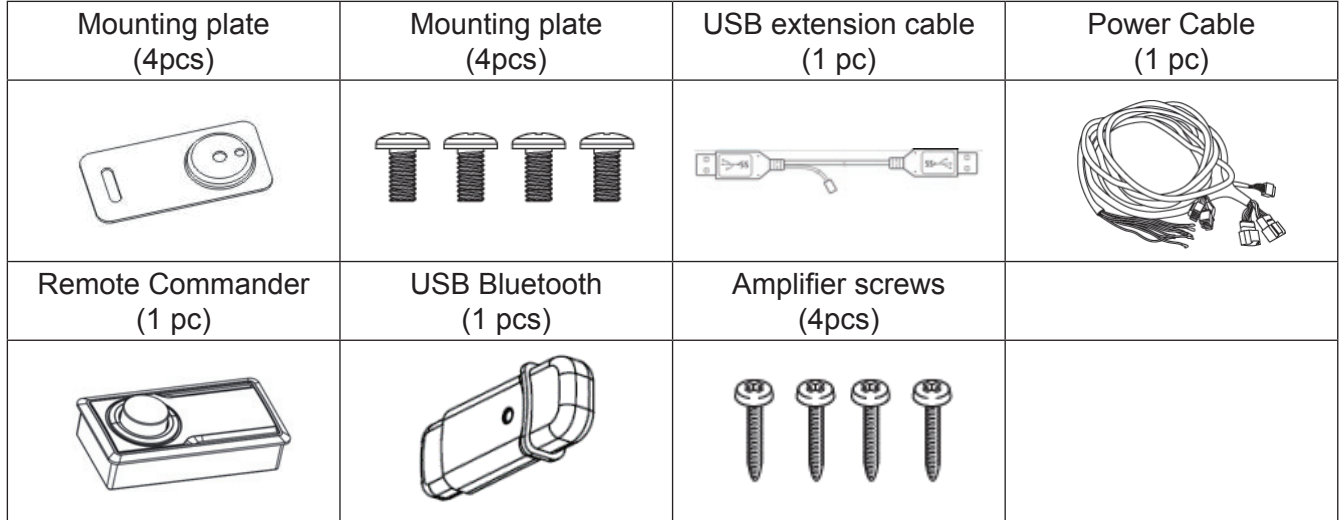

# **Mobile Phone App Instructions**

Android users can search and download the PWD-X5 app from the Google Play store.

For iPhone users can search and download PWD-X5 app from iPhone App Store.

- 1. Connect the USB Bluetooth (pg17).
- 2. Turn On the PWD-X5 unit.
- 3. Turn Bluetooth ON on the smartphone.
- 4. Search for DSP-HD-XXXXX.
- 5. Select DSP-HD-XXXXX.
- 6. Launch the Alpine PWD-X5 APP on your smartphone.

#### **Go to Alpine page →Read the Disclaimer carefully and click "Accept" to go to the homepage.**

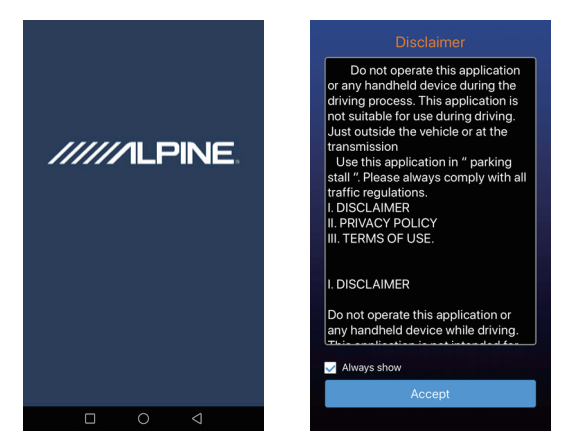

# **Home Screen**

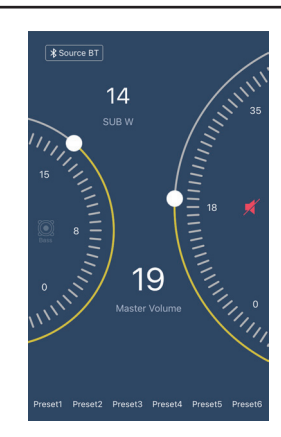

# **Adjust the Volume**

● Master volume, Subwoofer level, source select, mute button.

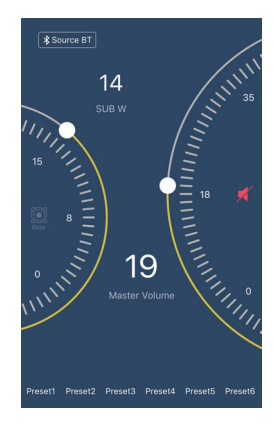

# **Switch Input Source**

1. Click the [Bluetooth] source setting to flexibly select the type of input source.

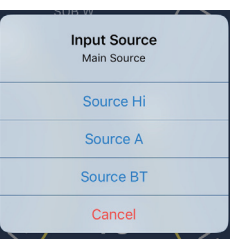

Hi-Level, Aux, Bluetooth

# **Preset (Save and Recall)**

Save to a preset by selecting a preset number.

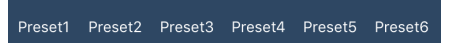

# **App Sync**

1. Select the  $[\ast]$  to begin pairing to the PWD-X5. [<sup>2</sup>] will show when paired, which represents that app could control the main machine to play music and set data.

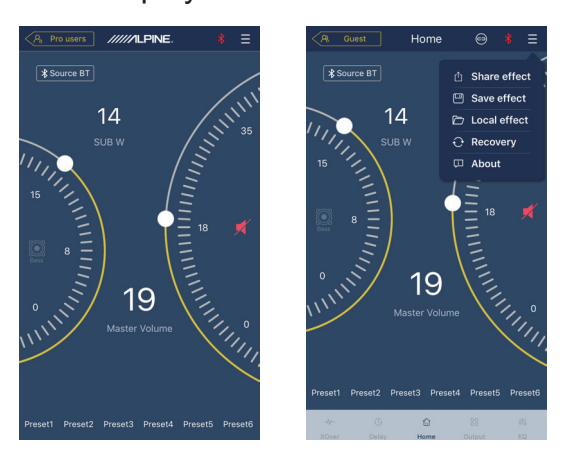

- 2. If you are a general user, click  $\boxed{\blacksquare}$  to enter [Share Sound Effects] [About] or [Exit].
- Share Sound Effects: Share your existing sound effects with your friends through the mobile phone app.
- About: View the version of the machine.
- Exit: Close the mobile phone app.
- 3. If you are a professional user, click  $\boxed{\blacksquare}$  to enter [Share Sound Effects] [Save Sound Effects] [Local Sound Effects] [Recovery] [About] or [Exit].
- Share Sound Effects: Share your existing sound effects with your friends through the mobile phone app.
- Save Sound Effects: Save the adjusted EQ to your mobile phone.
- Local Sound Effects: Open the saved file and use it in your current device.
- Recovery: Restore to factory settings.
- About: View the version of the machine.
- Exit: Close the mobile phone app.

# **Professional User Interface**

1. Click [Pro users] to change DSP functions.

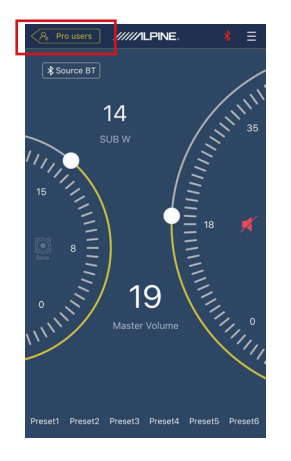

**User Password: 8888**

# **Change Output Channel**

1. Select the desired output channel along the top.

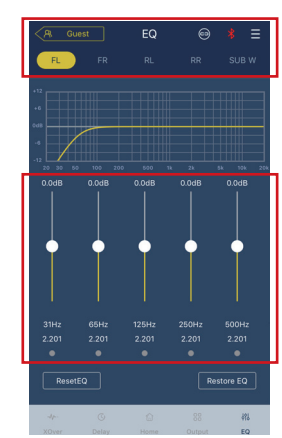

# **Set Equalizer**

1. Press the values to adjust the frequency and Q-factor. Gain can also be adjusted with the slider.

#### **Reset / Restore Equalizer**

- 1. Click [Reset EQ] to reset all EQ parameters to the default values.
- 2. Click [Restore EQ] to toggle between EQ on/ off.

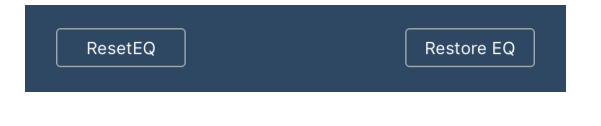

#### **Output Level, Phase and Mute**

- 1. Set levels by pressing the channel volume, then +/- to adjust the output level.
- 2. Change the phase from 0º to 180º.
- 3. Press the speaker to MUTE the channel.

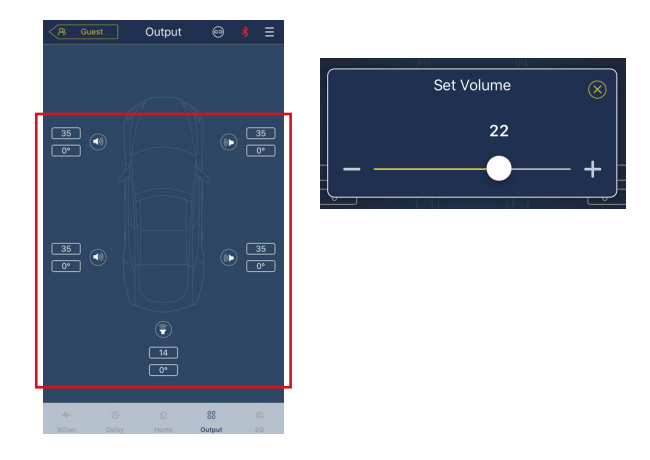

# **Set Crossover (XOver)**

1. Select XOver from the settings menu.

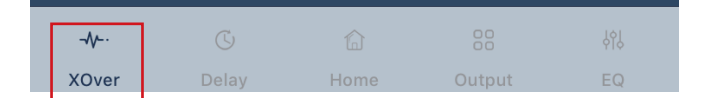

2. Use the slider to change the HPF/LPF crossover frequency.

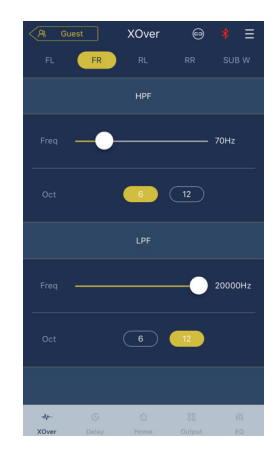

3. Select a slope (ch1-4 6/12db/oct, ch 5 6/12/18/24 db/oct)

#### **Channel Linking**

- 1. Select the link button to link left and right channels.
- 2. Select which channel to copy to/from.

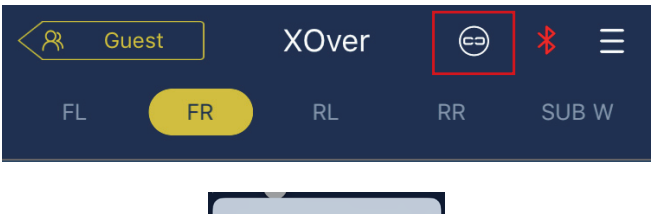

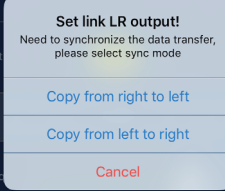

# **Time Correction**

1. Select Delay.

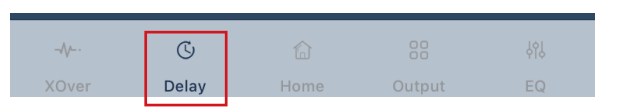

2. Select Delay.

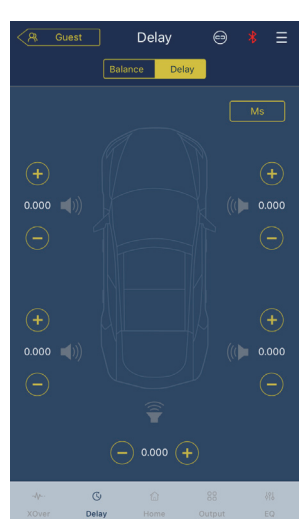

- 3. Select unit of measure (ms, inch, cm).
- 4. Use the +/- buttons to change the value.

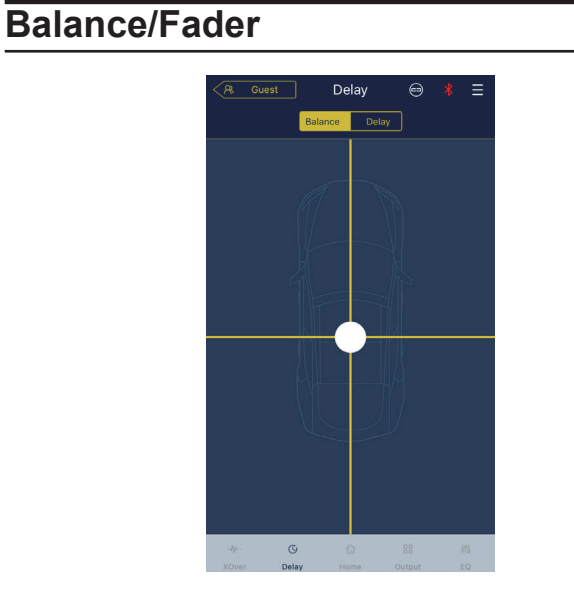

1. Press the dot and slide to change the balance and fader.

# **Software Instructions**

Download PWD-X5 software for PC from Alpine Electronics website. After PWD-X5 software is installed, tune PWD-X5 machine via the PC.

**Note: The functions of app are the same as software. So, please refer to the instructions for software for mobile devices.**

## **PC Software System Requirements**

● Software is run on a Microsoft<sup>®</sup> Windows<sup>®</sup> system. Recommended Specifications Operating System: Windows XP, Windows Vista, Windows 7, Windows 8, Windows 10. CPU: 1.6GHz or higher. Memory Card: 1GB or higher. Hard Disk: 512MB or more space. PC Resolution: 1280\*768 or higher.

● Before connecting PWD-X5 main machine to PC, please install PWD-X5 software.

# **PC Interface**

#### **Control Interface**

PWD-X5 PC software has two interfaces for controlling master tuning: EQ and crossover. **Click on the EQ curve graph to enter the EQ and crossover interface.**

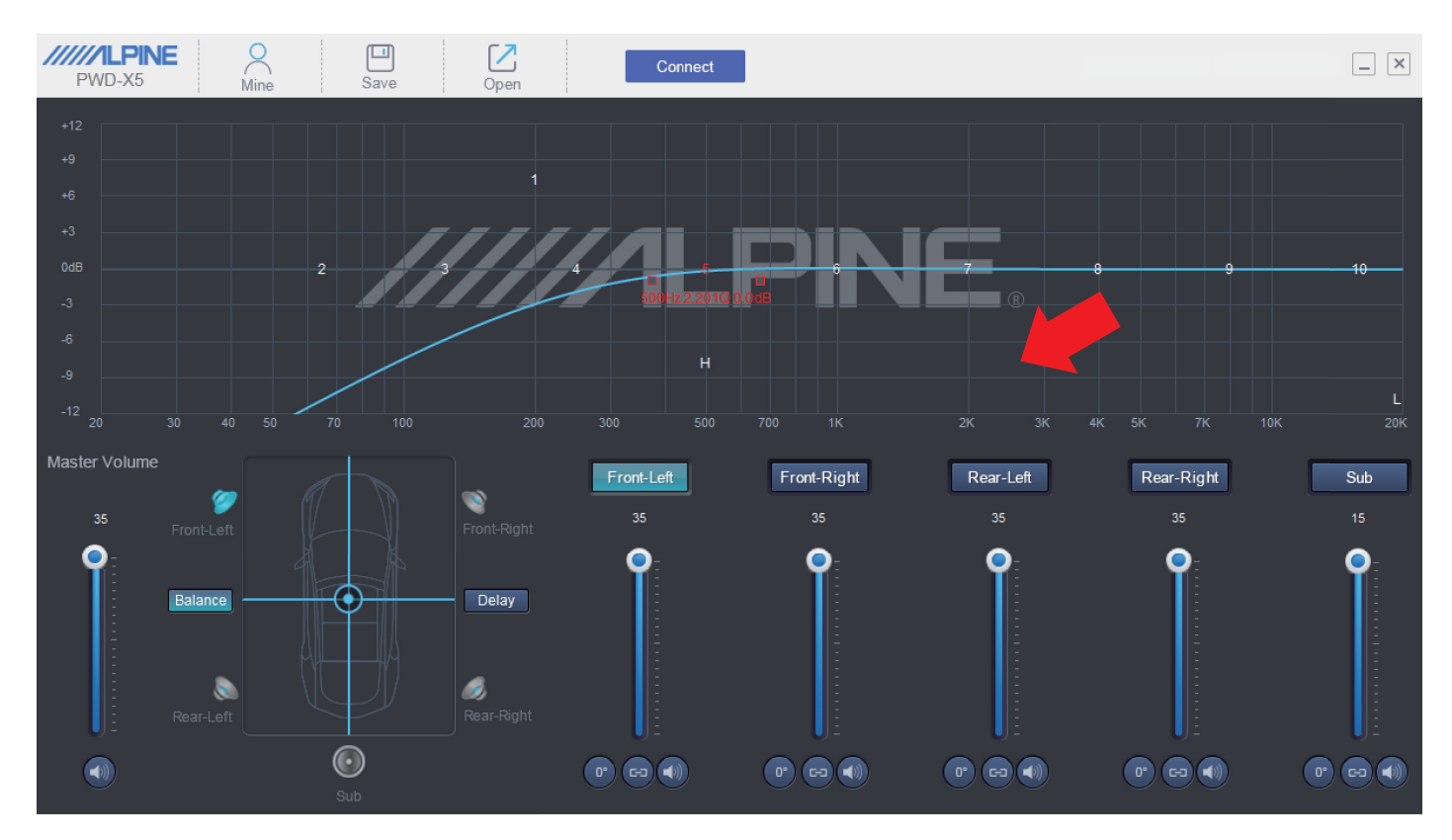

#### Software for PC

# **PC Interface**

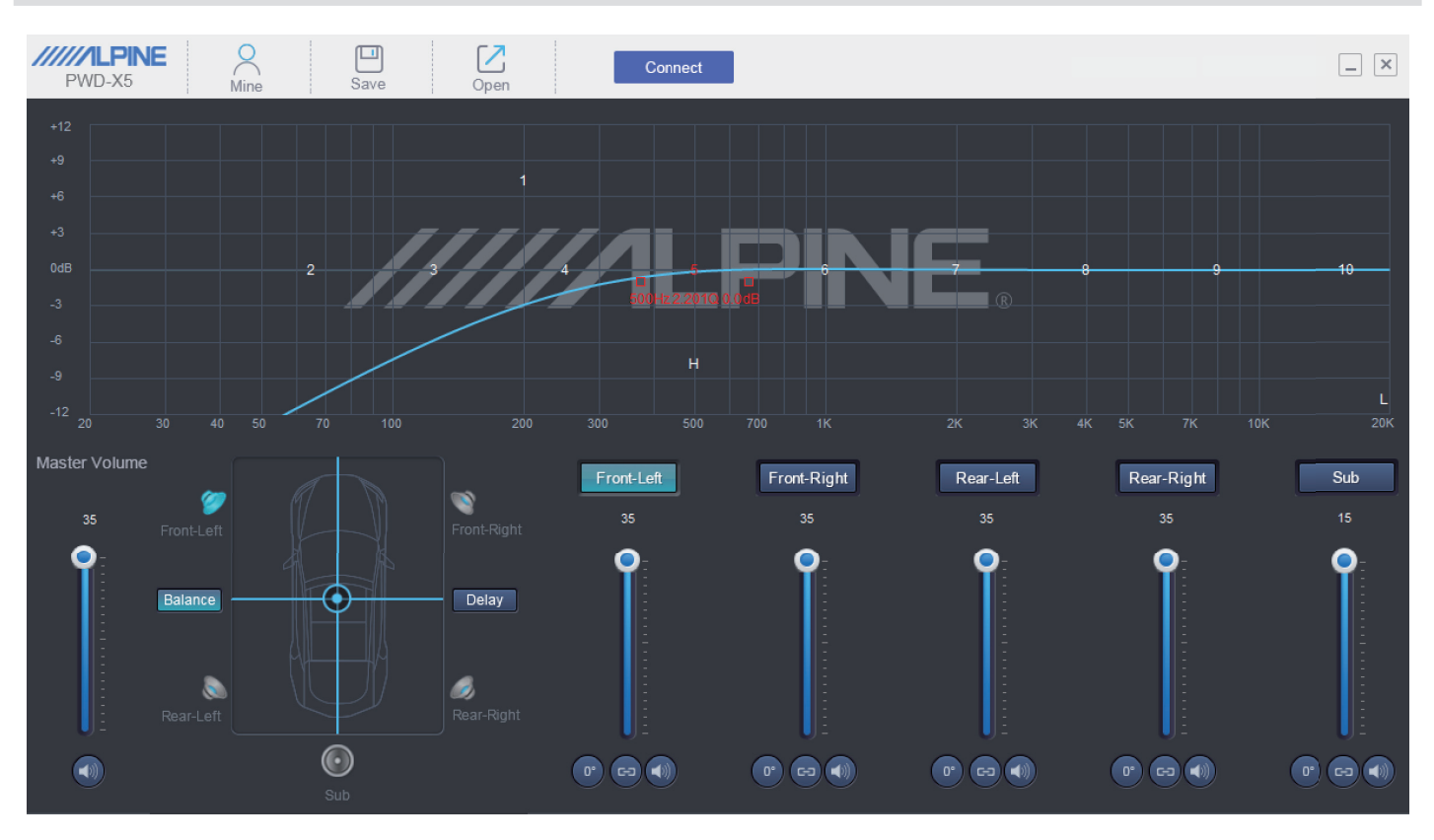

#### **PC Connection**

- 1. Connect the USB and launch program.
- 2. Press Connect.

#### **Mine, Save, Open**

1. Select Mine to show language and input mode.

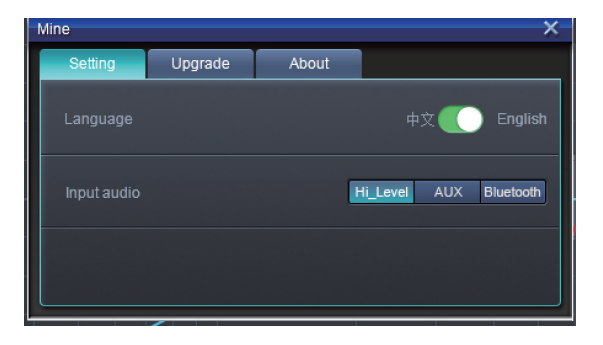

2. Switch between Chinese and English.

3. Select [Upgrade] to perform new updates provided by Alpine Electronics.

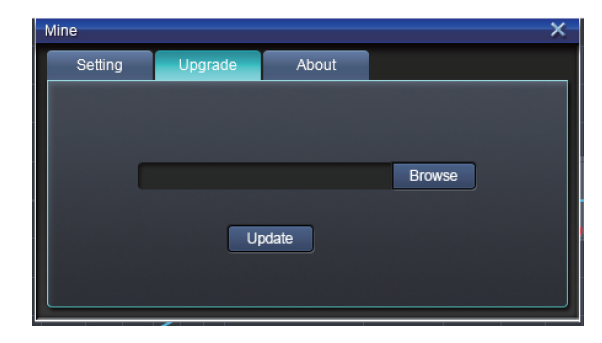

4. Click [About] to view the device version.

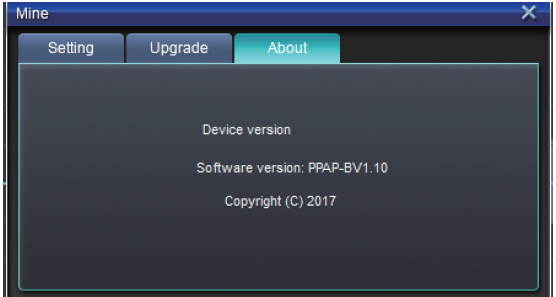

## **Call and Store Preset**

1. Call and store preset sound effect. Click [Save] to set 15 preset sound effects.

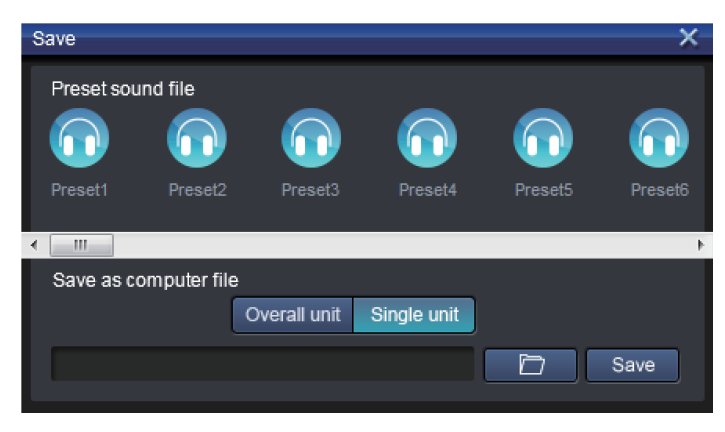

# **Adjust the Master Volume**

1. Adjust the master volume.

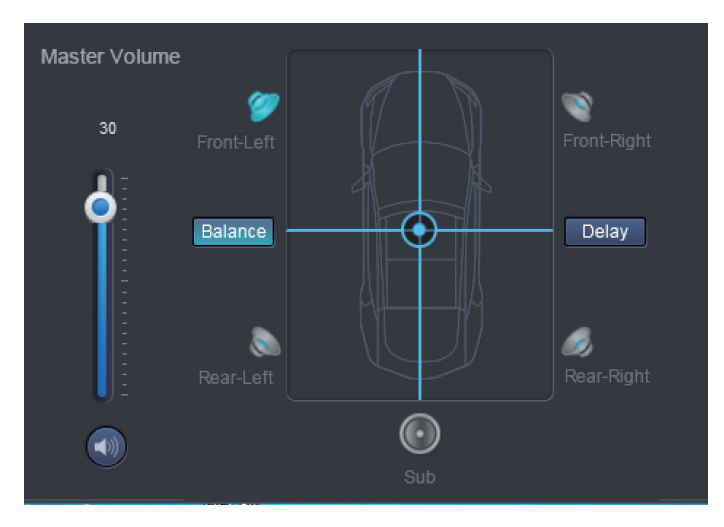

- 2. Select Balance to drag the desired balance and fader position.
- 3. Adjust the output level of each channel, phase or mute channel.

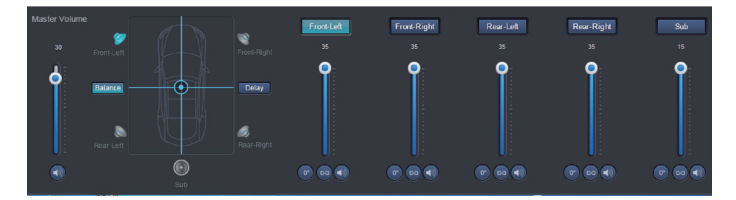

## **Time Correction**

- 1. Select Delay.
- 2. A window will popup where you can adjust the units, and value per channel.

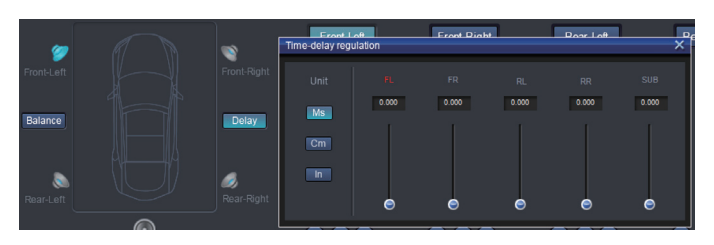

## **Set Output Channel EQ**

1. Select the channel to adjust by clicking on the speaker.

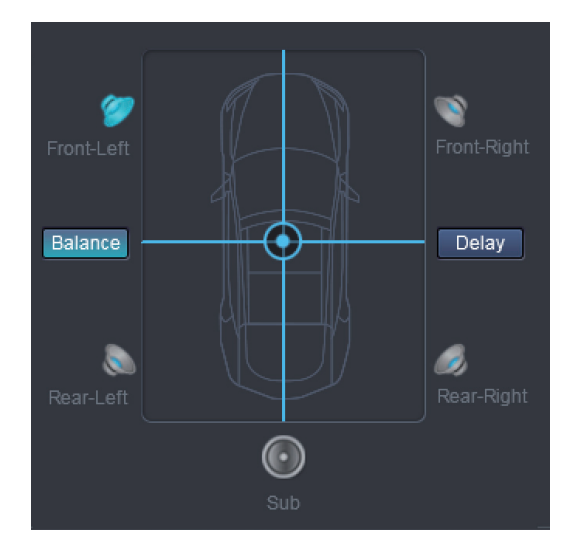

2. Click on the EQ graph to reveal the EQ menu.

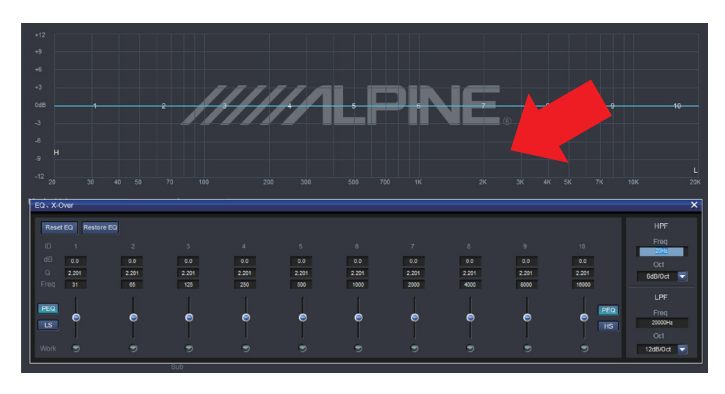

Software for PC

3. Adjust EQ Gain, Frequency, Q factor by entering the desired values.

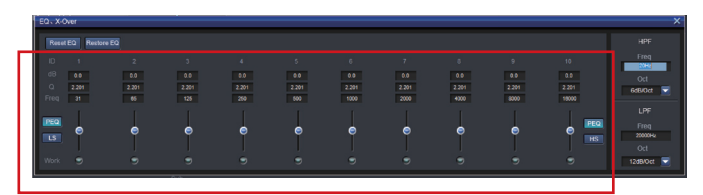

4. Adjust HPF/LPF and Slope (ch1-4 6/12db/oct, ch 5 6/12/18/24 db/oct) for the channel output signals.

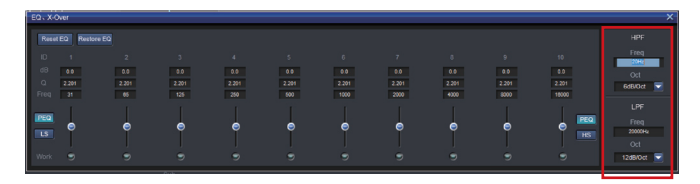

# **Remote Commander Operating Instructions**

Connect PWD-X5 wired controller to PWD-X5 machine and power on properly.

#### *Note: The controller will not work if PC/BT is connected*

## **Adjusting Volume and Subwoofer Level**

1. Turn the knob to adjust the master volume, press the knob once to change subwoofer level.

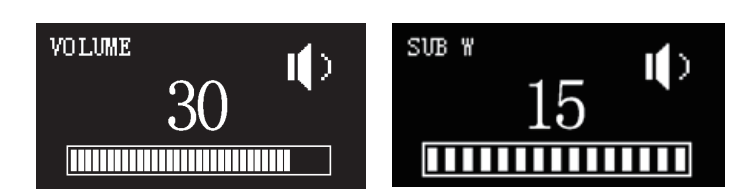

2. Press and hold 2-3s to mute the output.

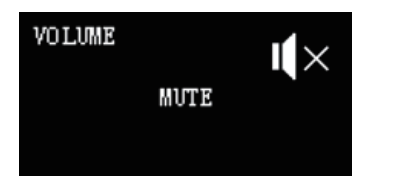

## **Switching Sources**

- 1. Press the knob to change input source active.
- 2. Turn to select and press once to select.

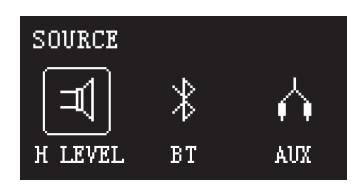

# **Selecting Preset**

1. Long press the knob (≥5S) to select preset.

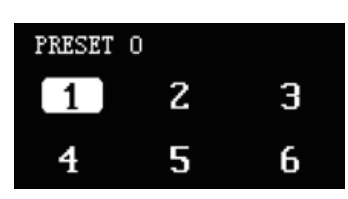

2. Select the preset and press once to load.

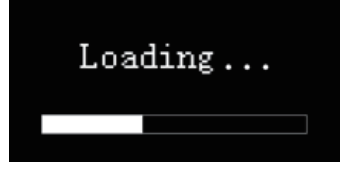

# **Connection Diagram**

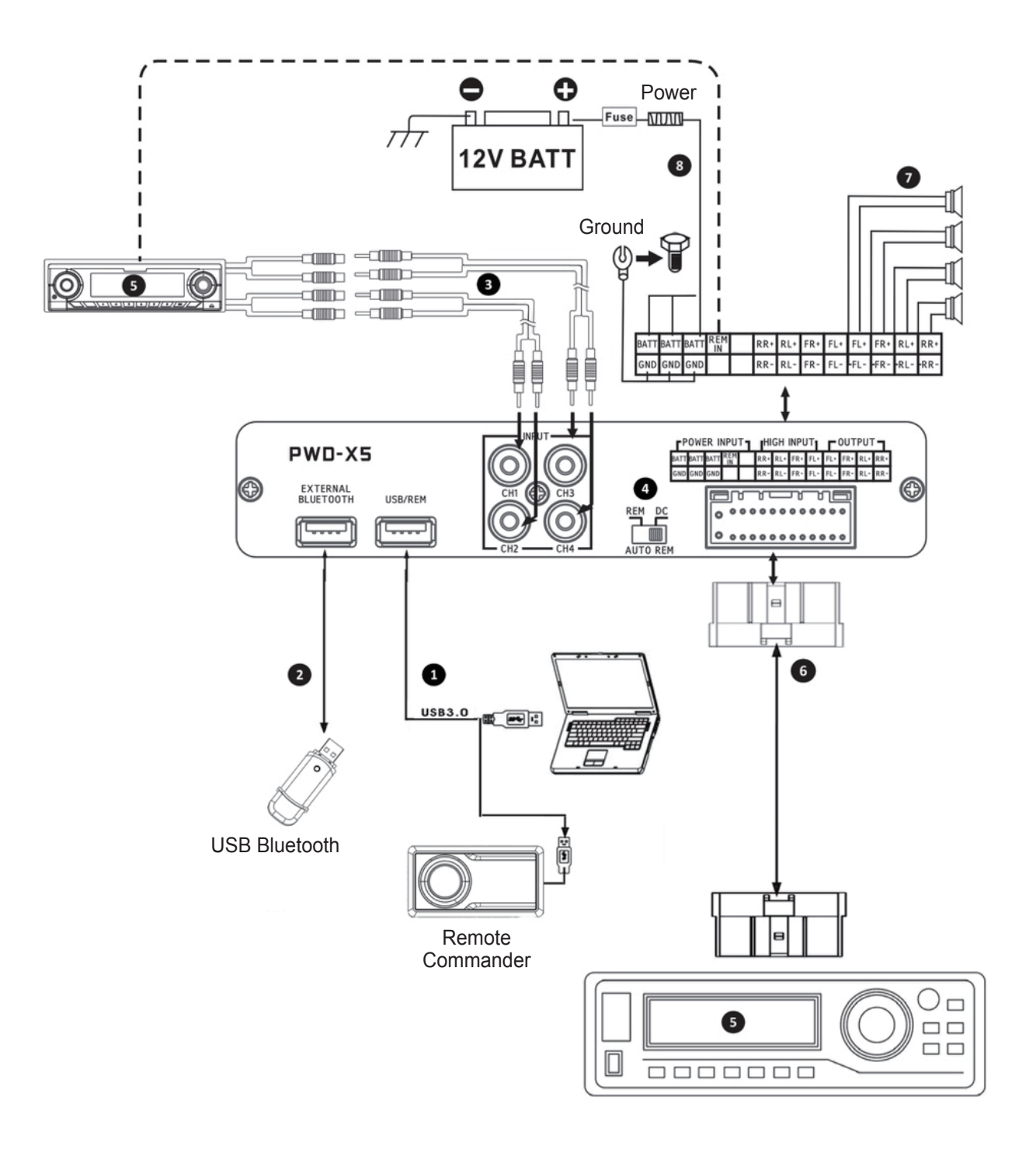

**NOTE: ENSURE THE USB ADAPTER DOES NOT PINCH OR INTERFERE WITH ANY FACTORY PARTS**

# **Connection Diagram Details**

- 1 Main machine USB port connects to the computer via USB3.0 cord. Start PWD-X5 software to switch sound sources of main machine and perform such functions as data storage, calling and EQ. USB port connects to the wired controller via USB3.0 cord and perform functions including switching sound source, data calling and adjusting master volume via the wired controller.
- 2 The main machine is equipped with an external Bluetooth interface to play lossless music via the external digital Bluetooth and connect to PWD-X5 app. After the Bluetooth is connected, the indicator light will be on.
- 3 AUX input interface connects to in-vehicle CD or DVD low-level output, switches the machine sound source to AUX input and plays low-level signals.
- 4 REM input switch. When the switch is placed on the "REM"-end, REM will start the machine. If the switch is placed on the "DC"- end, the high-level input signal will start the machine.
- 5 In-vehicle CD or DVD main machine.
- 6 High-level input and power input interface connects to in-vehicle CD or DVD. If the sound source switches to high-level, the machine will play high-level signals.

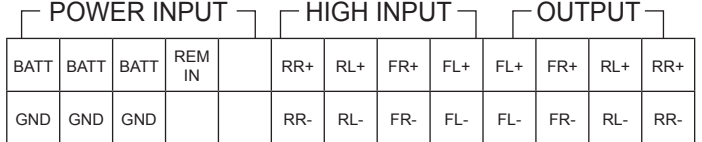

- $\overline{2}$  The amplifier output of the main machine connects to the speaker.
- 8 The machine is connected to the power supply.

#### **Notes:**

- Original cables for designated vehicles only.
- High-level REM input (HOST): for these two high-level input cables of H1+/H3+.

# **Technical Parameter**

# **1. Technical Specifications**

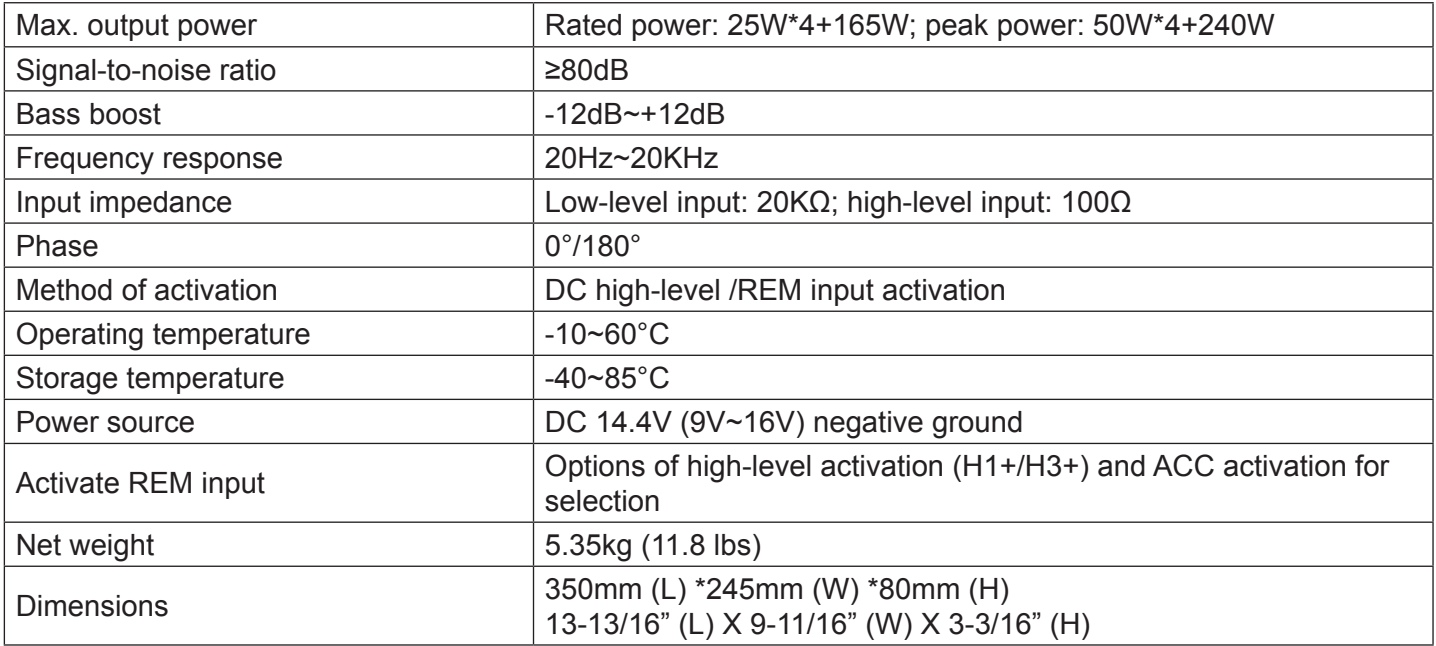

# **2. Functional Parameters**

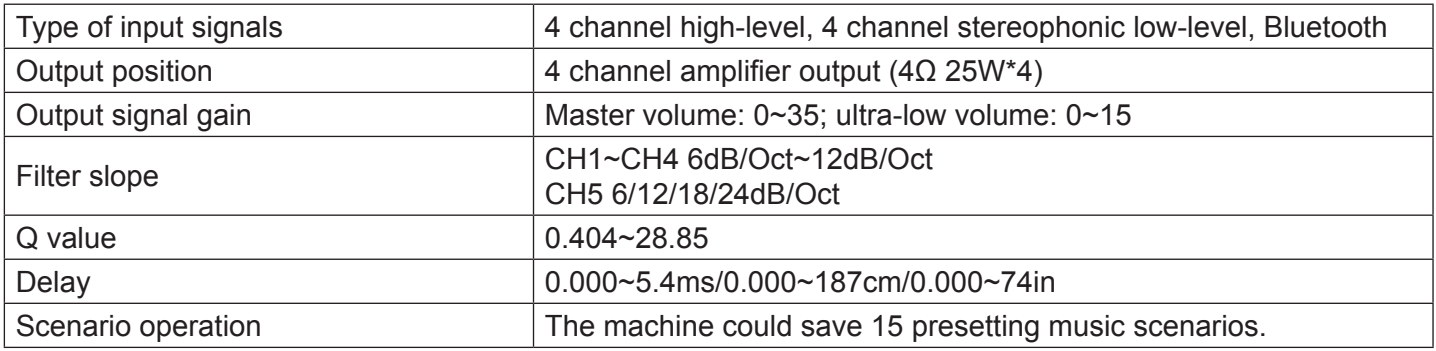

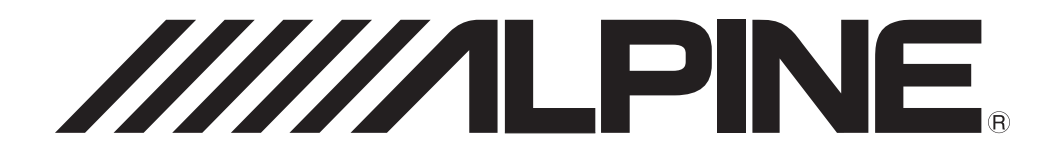

# **PWD-X5**

# **Altavoz auxiliar de graves avanzado de 8" con amplificador DSP de 4 canales incorporado Manual del usuario**

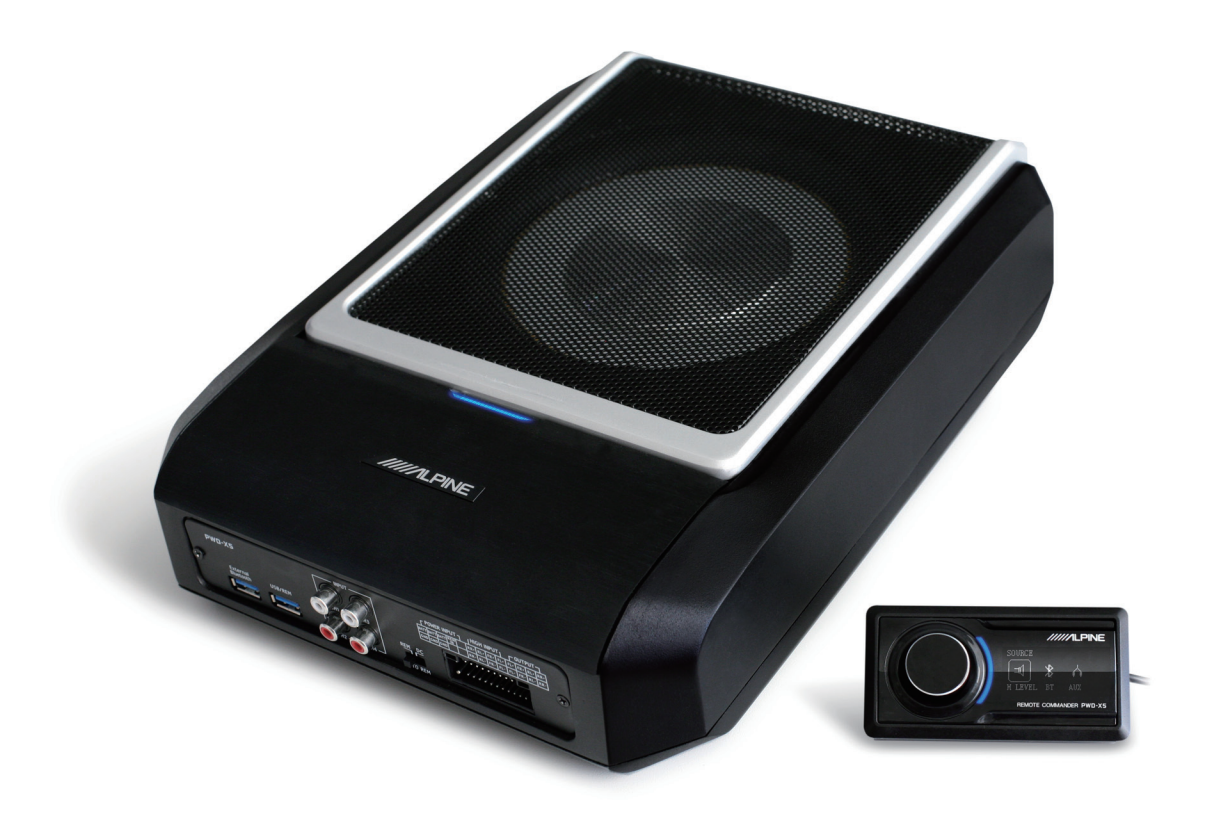

# **Manual de instrucciones**

## ADVERTENCIA

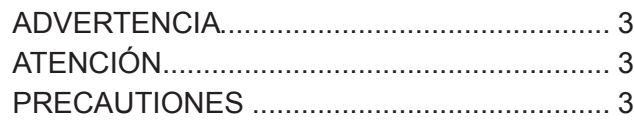

# Introducción

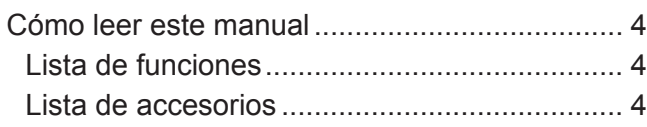

# Aplicación para teléfonos

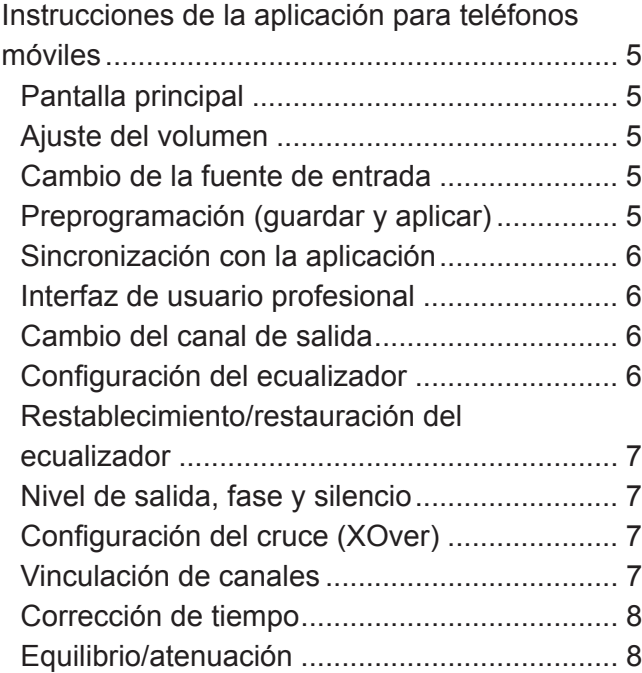

# Software para PC

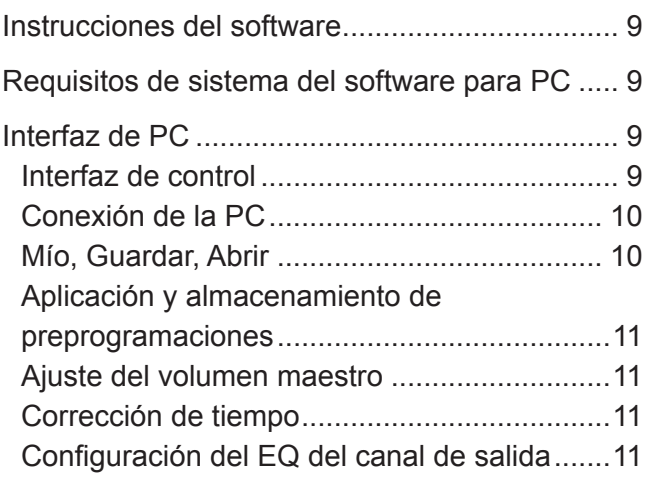

# Controlador con cable

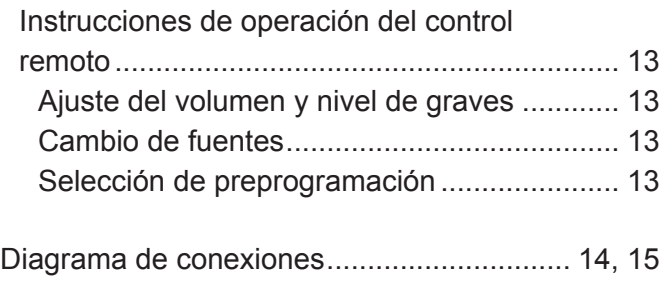

# Parámetro técnica

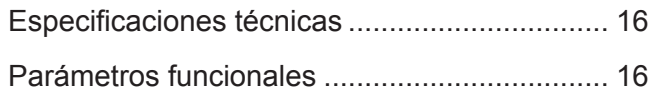

# **Manual de instrucciones**

## ADVERTENCIA

# **ADVERTENCIA**

Este símbolo indica que las instrucciones son importantes. De no tenerse en cuenta, se podrían ocasionar heridas graves o la muerte.

#### **DETENGA EL FUNCIONAMIENTO INMEDIATAMENTE SI SURGE UN PROBLEMA.**

Devuelva el producto al distribuidor autorizado de Alpine o al Centro de Servicio Técnico Alpine más cercano para que lo reparen.

#### **NO UTILICE NINGUNA FUNCIÓN QUE DISTRAIGA SU ATENCIÓN DE UNA CONDUCCIÓN SEGURA DEL VEHÍCULO.**

Cualquier función que requiera una atención prolongada debería realizarse después de detener el vehículo completamente. Detenga siempre el vehículo en un lugar seguro antes de realizar estas funciones. De lo contrario, podría ocasionar un accidente.

#### **MANTENGA EL VOLUMEN EN UN NIVEL EN EL QUE AÚN PUEDA ESCUCHAR RUIDOS EXTERNOS DURANTE LA CONDUCCIÓN.**

Los niveles de volumen excesivos que ocultan sonidos como sirenas de vehículos de emergencia o señales de aviso en la carretera (cruces de trenes, etc.) pueden ser peligrosos y podrían ocasionar un accidente. LAS AUDICIONES EN EL VEHÍCULO, CON NIVELES ALTOS DE VOLUMEN, PUEDEN PROVOCAR DAÑOS EN EL OÍDO.

#### **NO DESARME NI ALTERE LA UNIDAD.**

Si lo hiciera, podría ocasionar un accidente, un incendio o una descarga eléctrica.

#### **MANTENGA LOS OBJETOS PEQUEÑOS, COMO PERNOS O TORNILLOS, FUERA DEL ALCANCE DE LOS NIÑOS.**

La ingestión de estos objetos puede provocar lesiones graves. En caso de ingestión, consulte con un médico inmediatamente.

#### **UTILICE ESTE PRODUCTO CON APLICACIONES MÓVILES DE 12 V.**

Si se emplea para otra aplicación distinta de la prevista, podría producirse un incendio, una descarga eléctrica u otras lesiones.

# **ATENCIÓN**

Este símbolo indica que las instrucciones son importantes. De no tenerse en cuenta, se podrían ocasionar heridas graves o daños materiales.

# **PRECAUTIONES**

#### **LIMPIEZA DEL PRODUCTO**

Utilice un paño suave y seco para la limpieza periódica del producto. Para manchas más difíciles, humedezca el paño sólo con agua. Cualquier otro producto podría disolver la pintura o dañar el plástico.

#### **TEMPERATURA**

Asegúrese de que la temperatura dentro del vehículo está entre +60ºC y -20°C antes de encender la unidad.

#### **MANTENIMIENTO**

Si tiene problemas, no intente reparar la unidad usted mismo. Regrésela al distribuidor Alpine o al Servicio Técnico Alpine más cercano para que la reparen.

#### **UBICACIÓN DE LA INSTALACIÓN**

Asegúrese de que el equipo PWD-X5 no se instale en un lugar en el que esté expuesto a:

- luz solar directa o calor:
- niveles altos de humedad y agua;
- polvo excesivo;
- vibraciones excesivas.

# **ATENCIÓN**

Alpine no acepta ninguna responsabilidad por la pérdida de datos, incluso si la pérdida ocurre durante la utilización de este producto.

La marca denominativa BLUETOOTH® y sus logotipos son propiedad de BLUETOOTH SIG, Inc., y cualquier uso de estas marcas por parte de Alpine Electronics, Inc. se efectúa bajo licencia.

# **Cómo leer este manual**

## Introducción

El equipo PWD-X5 se suministra con un controlador con cable. El controlador con cable sirve para operar fácilmente el equipo PWD-X5, mientras que la aplicación para teléfonos móviles o el software se utilizan para ajustar o configurar el efecto de sonido del equipo PWD-X5. Estos tres métodos de control son diferentes y, por lo tanto, se describen por separado en los siguientes capítulos. A continuación, se enumeran las funciones.

#### **Lista de funciones**

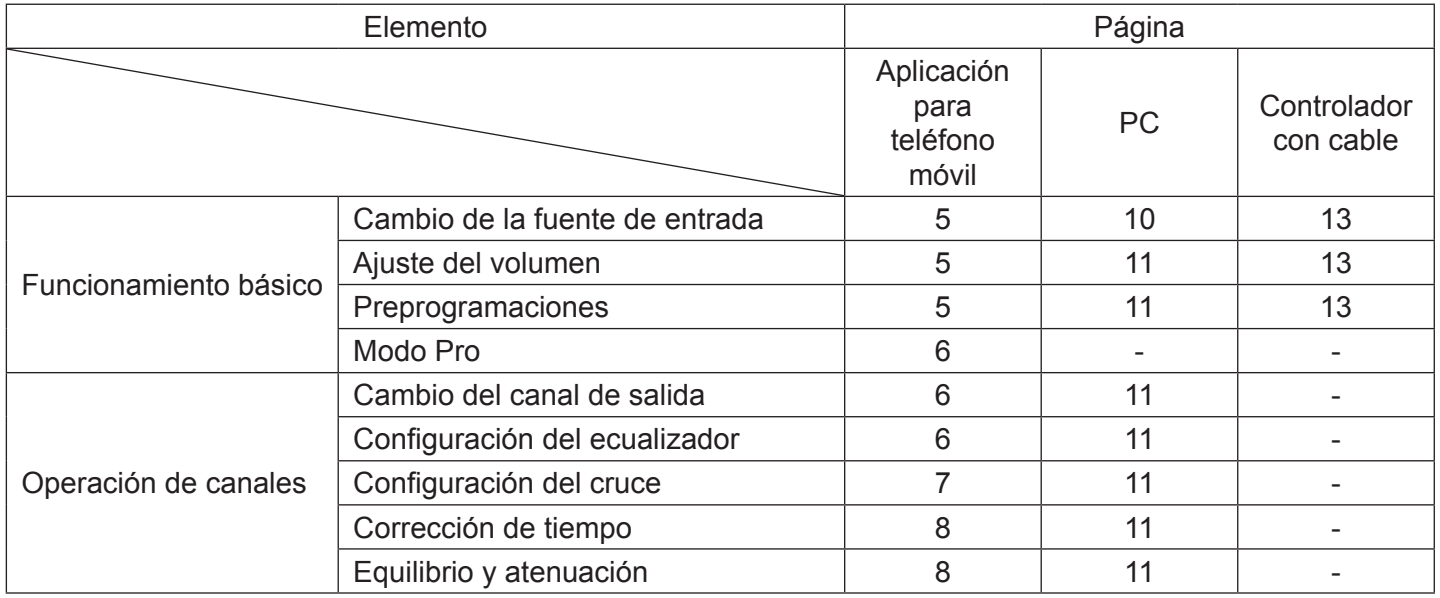

Nota: Prioridad: Reproducción de música: Bluetooth>alto nivel, bajo nivel;

Conexiones de datos: Aplicación para teléfonos móviles, software para PC > controlador con cable.

#### **Lista de accesorios**

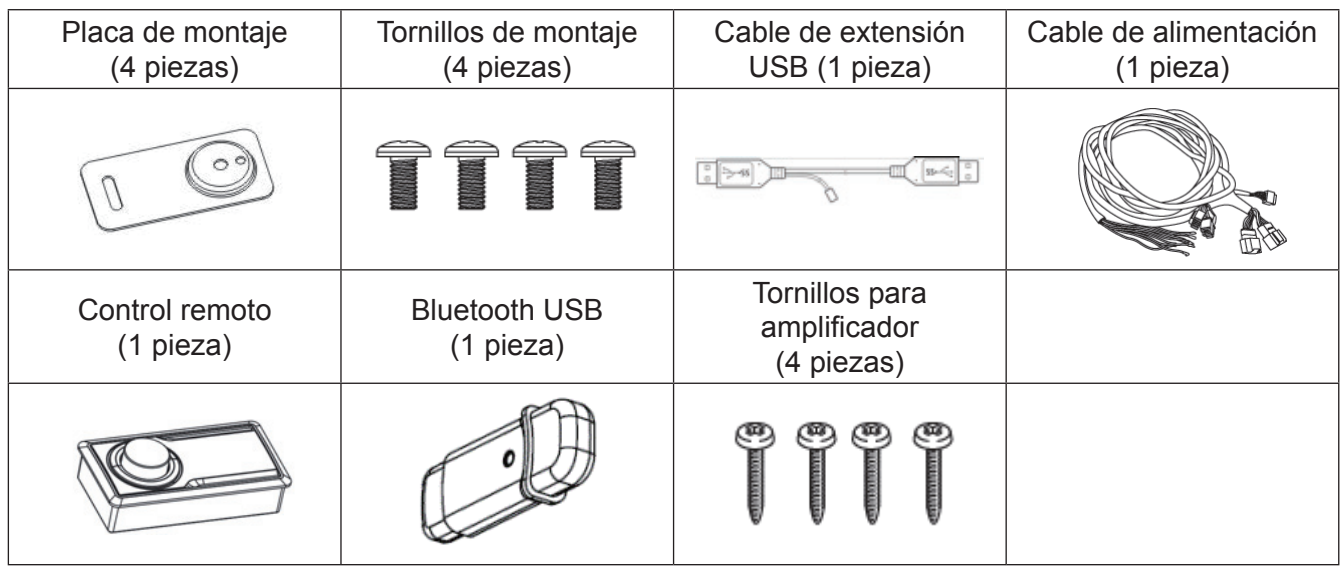

# **Instrucciones de la aplicación para teléfonos móviles**

Los usuarios con Android pueden buscar y descargar la aplicación de PWD-X5 de Google Play.

Los usuarios con iPhone pueden buscar y descargar la aplicación de PWD-X5 de iOS App Store.

- 1. Conecte el Bluetooth USB (pág. 17).
- 2. Encienda el equipo PWD-X5.
- 3. Active el Bluetooth en el teléfono inteligente.
- 4. Busque DSP-HD-XXXXX.
- 5. Seleccione DSP-HD-XXXXX.
- 6. Abra la aplicación de PWD-X5 desarrollada por Alpine en su teléfono inteligente.

**Diríjase a la página de Alpine. →Lea con atención el descargo de responsabilidad y haga clic en "Accept" para acceder a la página principal.**

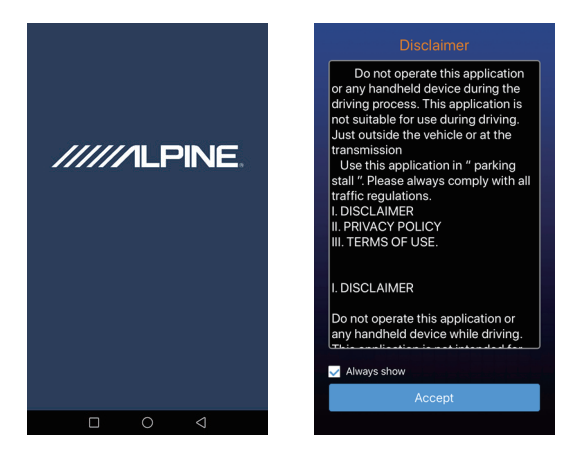

# **Pantalla principal**

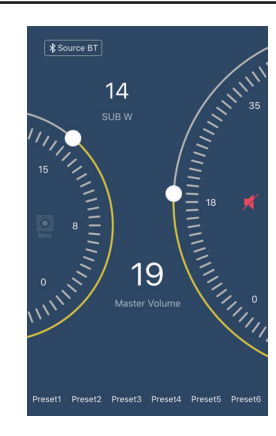

#### **Ajuste del volumen**

● Volumen maestro, nivel de graves, selección de fuente, botón de silencio.

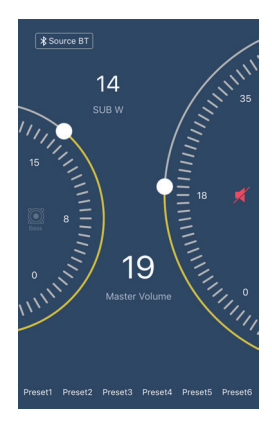

## **Cambio de la fuente de entrada**

1. Haga clic en la configuración [Bluetooth] para seleccionar fácilmente el tipo de fuente de entrada.

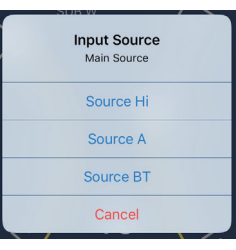

Nivel alto, auxiliar, Bluetooth

# **Preprogramación (guardar y aplicar)**

Permite guardar el efecto de sonido seleccionando uno de los espacios numerados para preprogramaciones.

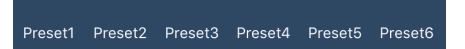

# **Sincronización con la aplicación**

1. Seleccione  $\lceil \cdot \rceil$  para comenzar la sincronización con el equipo PWD-X5. Una vez finalizada la sincronización, aparecerá [ $\frac{1}{2}$ ], lo que indica que la aplicación puede controlar el equipo principal para reproducir música y configurar datos.

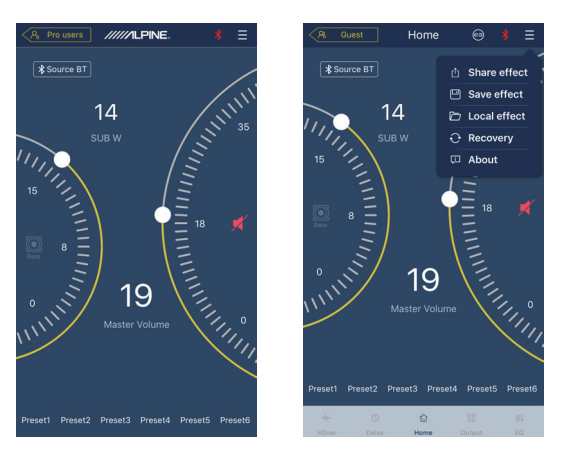

- 2. Si es un usuario general, haga clic en  $[ \blacksquare ]$ para acceder a [Share Sound Effects], [About] o [Exit].
- Share Sound Effects: Permite compartir los efectos de sonido existentes con sus amigos a través de la aplicación para teléfonos móviles.
- About: Permite visualizar la versión del equipo.
- Exit: Permite cerrar la aplicación para teléfonos móviles.
- 3. Si es un usuario profesional, haga clic en [ **■ | para acceder a [Share Sound Effects],** [Save Sound Effects], [Local Sound Effects], [Recovery], [About] o [Exit].
- Share Sound Effects: Permite compartir los efectos de sonido existentes con sus amigos a través de la aplicación para teléfonos móviles.
- Save Sound Effects: Permite quardar los valores personalizados del EQ en su teléfono móvil.
- Local Sound Effects: Permite abrir el archivo guardado y utilizarlo en el dispositivo actual.
- Recovery: Permite restaurar las configuraciones de fábrica.
- About: Permite visualizar la versión del equipo.
- Exit: Permite cerrar la aplicación para teléfonos móviles.

## **Interfaz de usuario profesional**

1. Haga clic en [Pro users] para cambiar las funciones DSP.

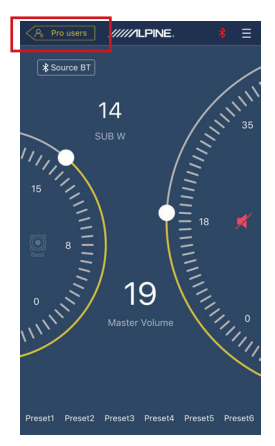

#### **Contraseña de usuario: 8888**

# **Cambio del canal de salida**

1. Seleccione el canal de salida que desea en la parte superior.

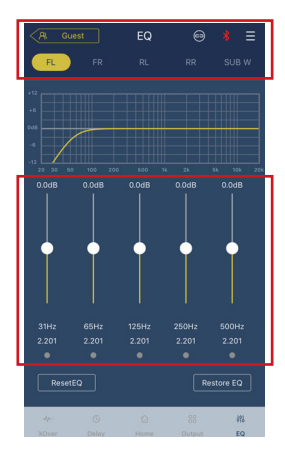

# **Configuración del ecualizador**

1. Presione los valores para ajustar la frecuencia y el factor Q. También puede ajustar la ganancia con el control deslizante.

#### **Restablecimiento/restauración del ecualizador**

- 1. Haga clic en [Reset EQ] para regresar todos los parámetros del EQ a sus valores por defecto.
- 2. Haga clic en [Restore EQ] para activar/ desactivar el EQ.

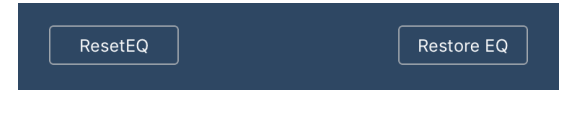

# **Nivel de salida, fase y silencio**

1. Ajuste los niveles presionando el volumen del canal.

Luego, presione +/- para ajustar el nivel de salida.

- 2. Cambie la fase entre 0º y 180º.
- 3. Presione el altavoz para SILENCIAR el canal.

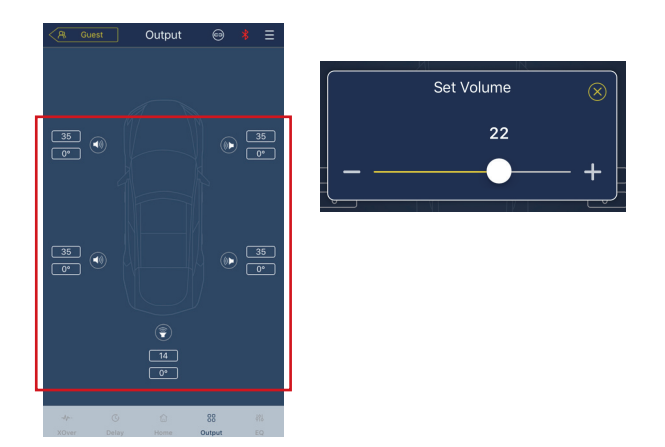

# **Configuración del cruce (XOver)**

1. Seleccione XOver en el menú de configuración.

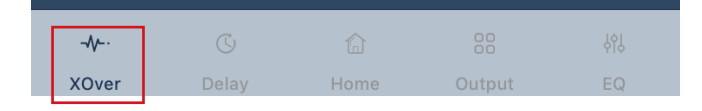

2. Utilice el control deslizante para cambiar la frecuencia de cruce HPF/LPF.

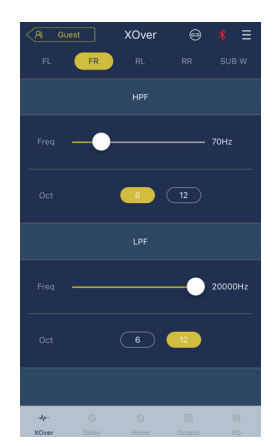

3. Seleccione una inclinación (canales del 1 al 4: 6/12 db/oct, canal 5: 6/12/18/24 db/oct)

#### **Vinculación de canales**

- 1. Seleccione el botón de vinculación para enlazar los canales izquierdo y derecho.
- 2. Seleccione el canal desde o hacia el que desea copiar.

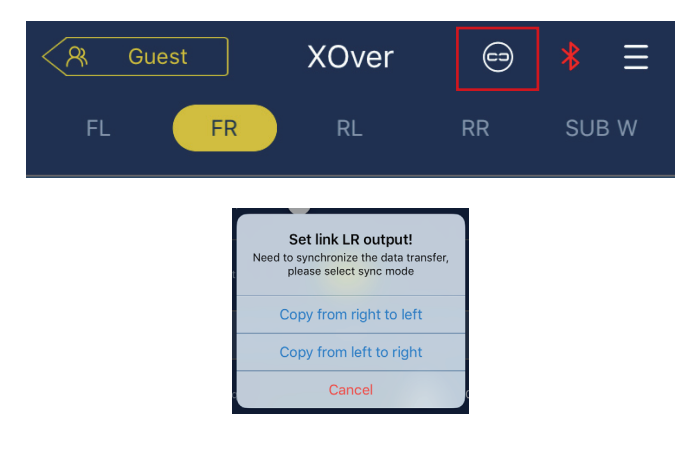

## **Corrección de tiempo**

1. Seleccione Delay.

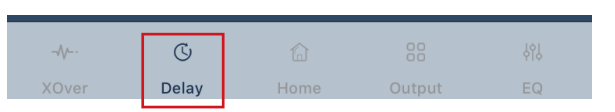

2. Seleccione Delay.

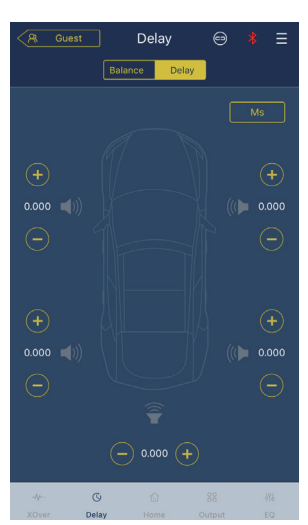

- 3. Seleccione la unidad de medida (m, in, cm).
- 4. Utilice los botones +/- para cambiar los valores.

# **Equilibrio/atenuación**

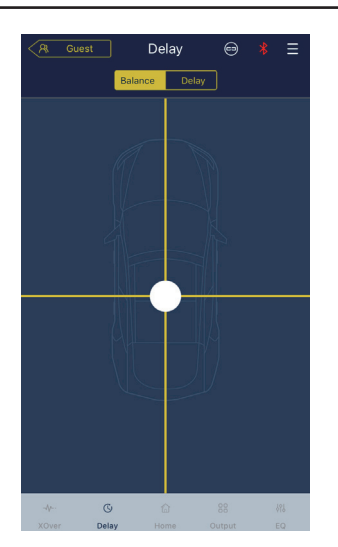

1. Presione el punto y deslícelo para cambiar los valores de equilibrio y atenuación.

# **Instrucciones del software**

Descargue el software de PWD-X5 para PC del sitio web de Alpine Electronics. Una vez instalado el software de PWD-X5, conecte el equipo PWD-X5 con la PC.

**Nota: La aplicación presenta las mismas funciones que el software. Consulte las instrucciones del software para dispositivos móviles.**

#### **Requisitos de sistema del software para PC**

- El software se ejecuta en sistemas Microsoft® Windows®. Especificaciones recomendadas Sistema operativo: Windows XP, Windows Vista, Windows 7, Windows 8, Windows 10. CPU: 1,6 GHz o más Tarieta de memoria: 1GB o más Disco duro: 512 MB o más espacio Resolución de la PC: 1280\*768 o superior
- Antes de conectar el equipo principal de PWD-X5 a la PC, instale el software de PWD-X5.

#### **Interfaz de PC**

#### **Interfaz de control**

El software de PWD-X5 para PC cuenta con dos interfaces para controlar el ajuste maestro: EQ y cruce. Haga clic en el gráfico de curva del EQ para ingresar a las interfaces de EQ y cruce.

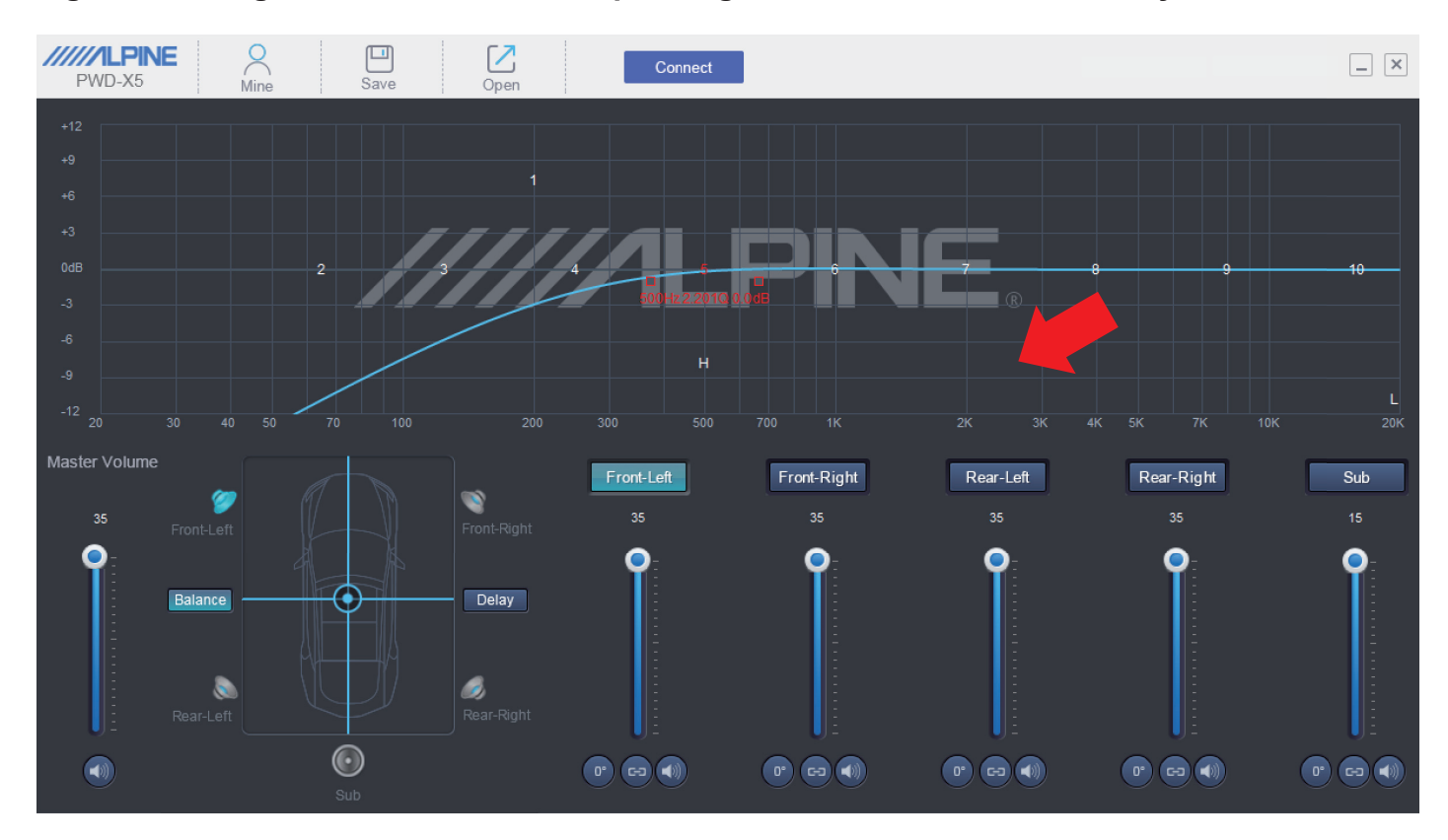

#### Software para PC

# **Interfaz de PC**

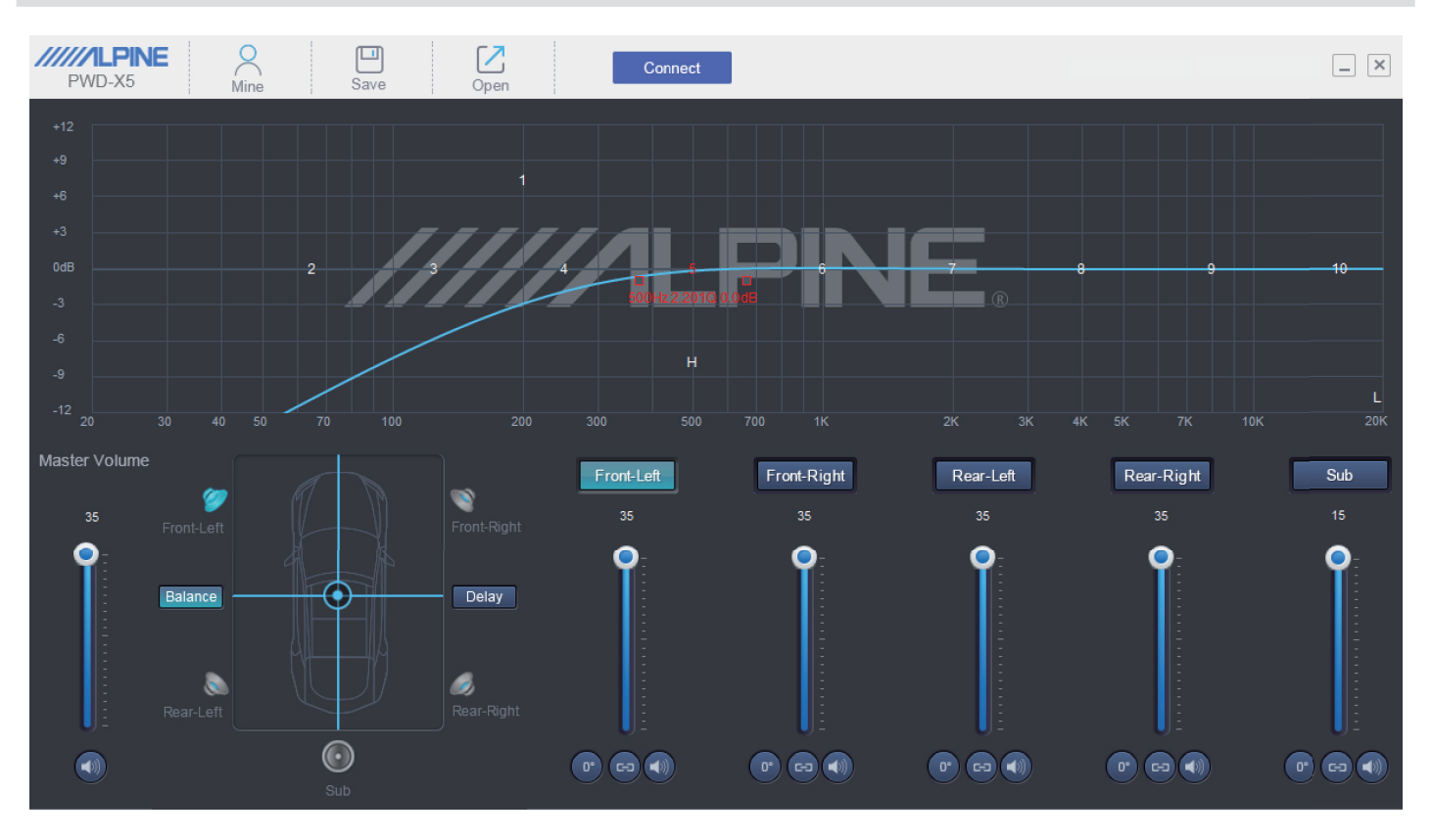

#### **Conexión de la PC**

- 1. Conecte el USB e inicie el programa.
- 2. Presione Connect.

#### **Mío, Guardar, Abrir**

1. Seleccione Mine para acceder al idioma y al modo de entrada.

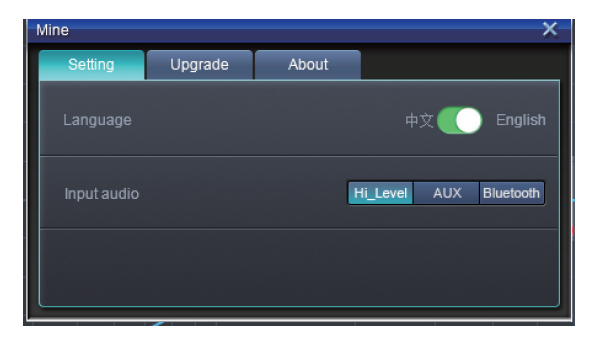

2. Puede alternar entre los idiomas chino e inglés.

3. Seleccione [Upgrade] para instalar las nuevas actualizaciones suministradas por Alpine Electronics.

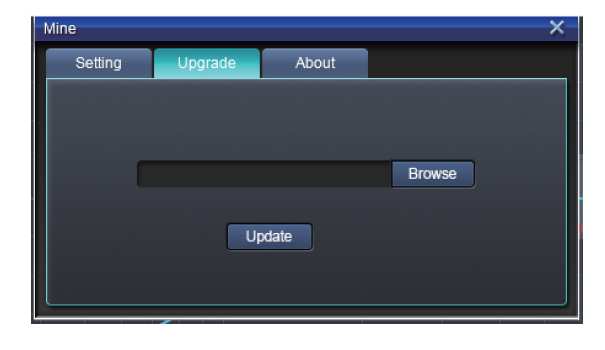

4. Haga clic en [About] para visualizar la versión del dispositivo.

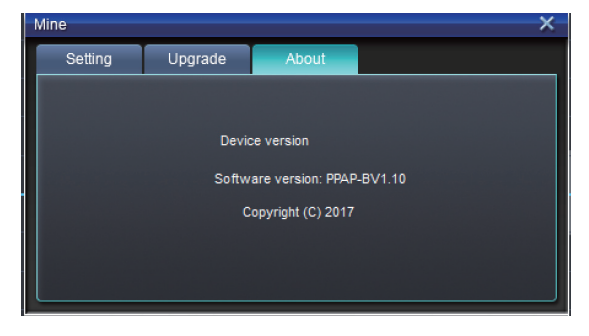

### **Aplicación y almacenamiento de preprogramaciones**

1. Aplique y almacene un efecto de sonido preprogramado. Haga clic en [Save] para configurar hasta 15 efectos de sonido preprogramados.

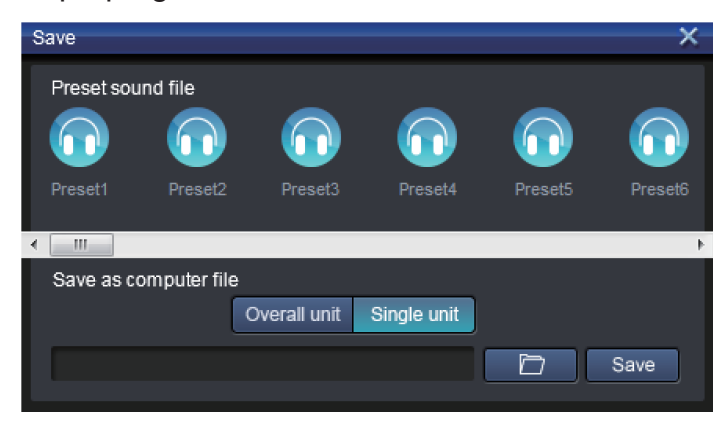

# **Ajuste del volumen maestro**

1. Ajuste el volumen maestro.

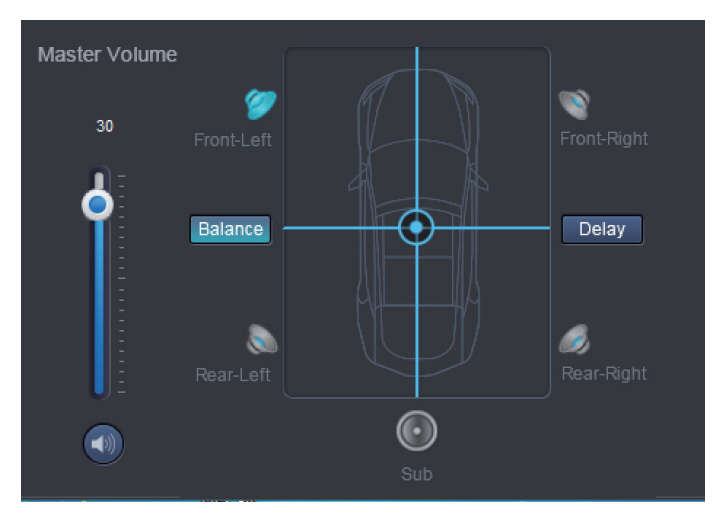

- 2. Seleccione Balance para arrastrar el equilibrio y la atenuación a las posiciones deseadas.
- 3. Ajuste el nivel de salida o la fase de cada canal, o silencie el canal.

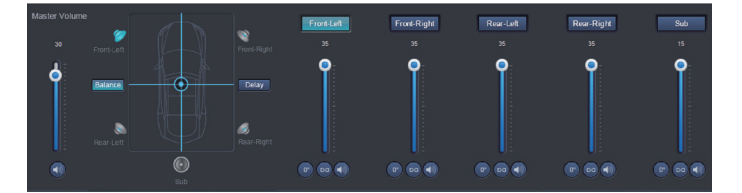

# **Corrección de tiempo**

- 1. Seleccione Delay.
- 2. Se abrirá una ventana en la que puede ajustar las unidades y el valor para cada canal.

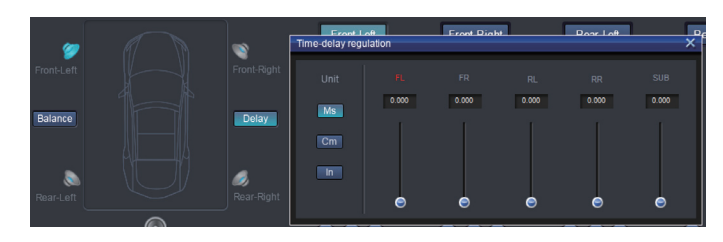

# **Configuración del EQ del canal de salida**

1. Seleccione el canal que desea ajustar haciendo clic en el altavoz.

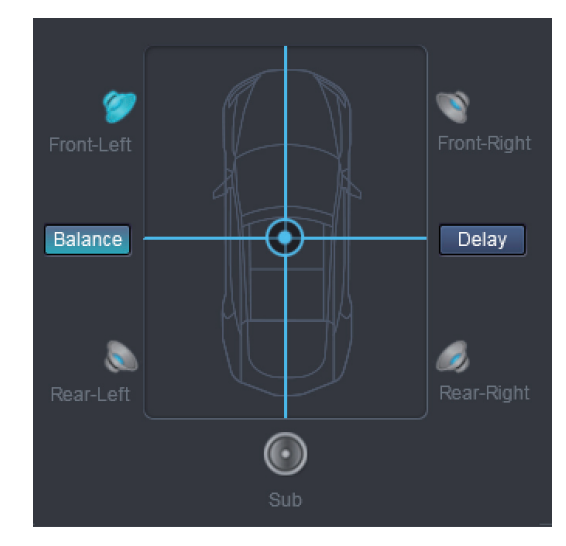

2. Haga clic en el gráfico del EQ para acceder al menú del EQ.

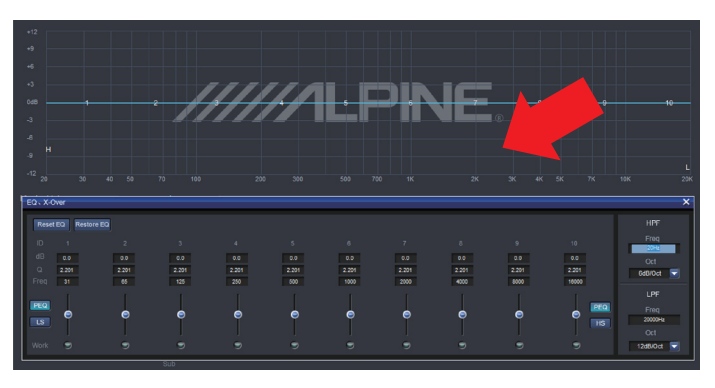

Software para PC

3. Ajuste la ganancia, la frecuencia y el factor Q del EQ ingresando los valores deseados.

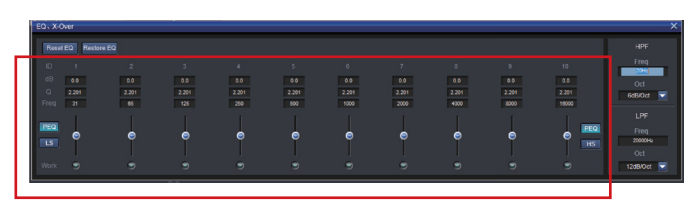

4. Ajuste los valores de HPF/LPF e inclinación (canales del 1 al 4: 6/12 db/oct, canal 5: 6/12/18/24 db/oct) para las señales de salida del canal.

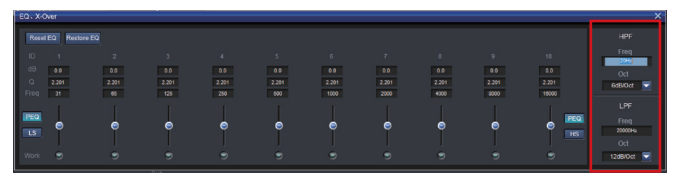

# **Instrucciones de operación del control remoto**

Conecte el controlador con cable del PWD-X5 al equipo PWD-X5 y enciéndalo de manera adecuada.

*Nota: El controlador no funcionará si la PC o el Bluetooth están conectados.*

## **Ajuste del volumen y nivel de graves**

1. Gire la perilla para ajustar el volumen maestro, y presione la perilla una vez para cambiar el nivel de graves.

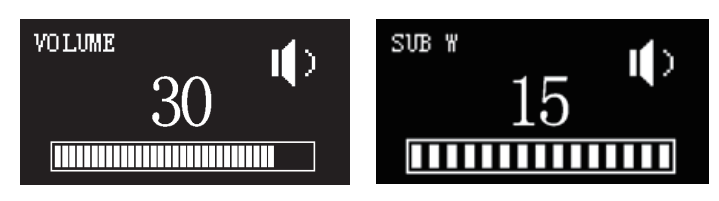

2. Mantenga presionado durante 2 o 3 segundos para silenciar la salida.

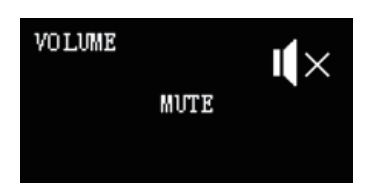

#### **Cambio de fuentes**

- 1. Presione la perilla para cambiar la fuente de entrada activa.
- 2. Gírela para seleccionar y presione una vez para ingresar la selección.

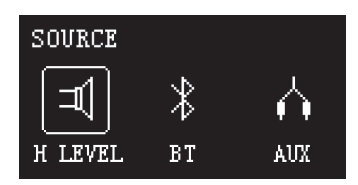

# **Selección de preprogramación**

1. Presione la perilla por más tiempo (≥5 s) para seleccionar una preprogramación.

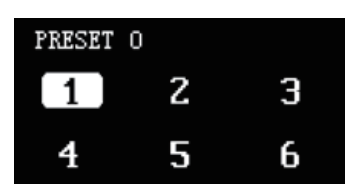

2. Seleccione la preprogramación y presione una vez para cargarla.

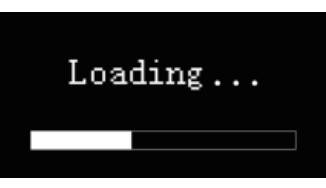

# **Diagrama de conexiones**

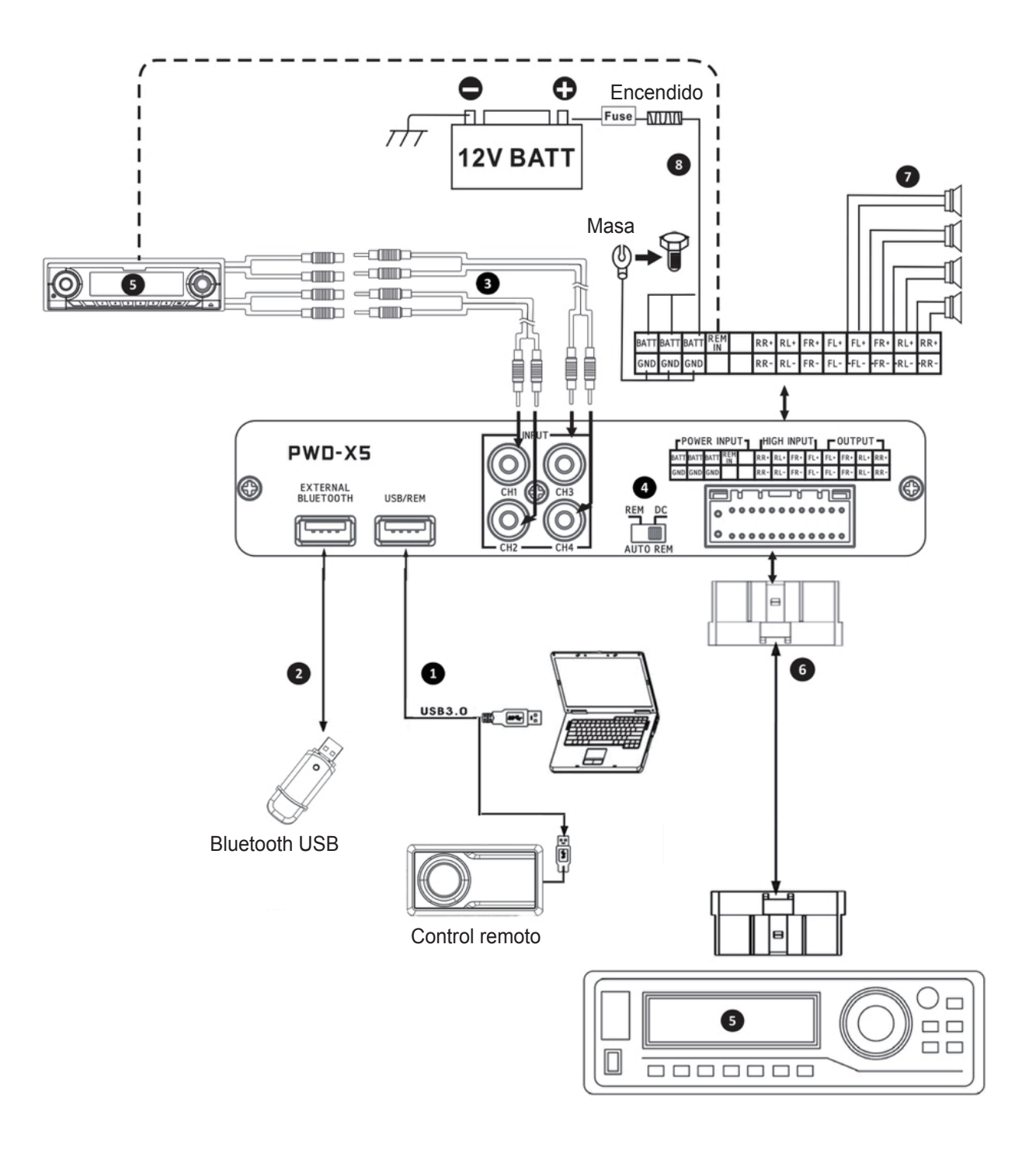

**NOTA: Asegúrese de que el adaptador USB no interfiera con ninguna pieza de fábrica.**

# **Detalles del diagrama de conexiones**

- $(1)$  El puerto USB del equipo principal se conecta al ordenador a través de un cable USB 3.0. Inicie el software de PWD-X5 para cambiar la fuente de sonido del equipo principal y realizar acciones como almacenamiento de datos, aplicación y ecualización. El puerto USB se conecta al controlador con cable a través de un cable USB 3.0. Este permite ejecutar funciones como cambiar la fuente de sonido, aplicar datos y ajustar el volumen maestro.
- 2 El equipo principal cuenta con una interfaz de Bluetooth para reproducir música sin pérdidas a través de Bluetooth y conectarse a la aplicación de PWD-X5. Una vez conectado el Bluetooth, se encenderá la luz indicadora.
- 3 La interfaz de entrada AUX se conecta con la salida de bajo nivel de CD o DVD del vehículo, cambia el origen de sonido del equipo a AUX y reproduce las señales de bajo nivel.
- 4 Interruptor de entrada REM. Cuando el interruptor se coloca en el extremo "REM", "REM" encenderá el equipo. Si el interruptor se coloca en el extremo "DC", la señal de alto nivel encenderá el equipo.
- 5 Equipo principal de CD o DVD del vehículo.
- 6 La interfaz de entrada de potencia y de entrada de alto nivel se conecta con el CD o DVD del vehículo. Si la fuente de sonido se cambia a alto nivel, el equipo reproducirá las señales de alto nivel.

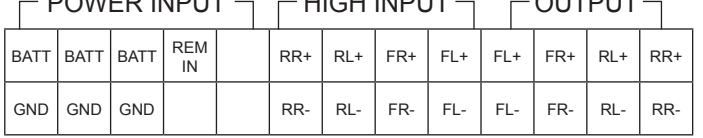

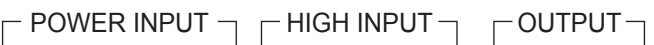

- $(7)$  La salida del amplificador del equipo principal se conecta con el altavoz.
- 8 El equipo se conecta a la fuente de alimentación.

#### **Notas:**

- Cables originales solo para vehículos designados.
- Entrada REM de alto nivel (HOST): para estos dos cables de entrada de alto nivel de  $H1+ / H3+$

# **Parámetro técnica**

# **1. Especificaciones técnicas**

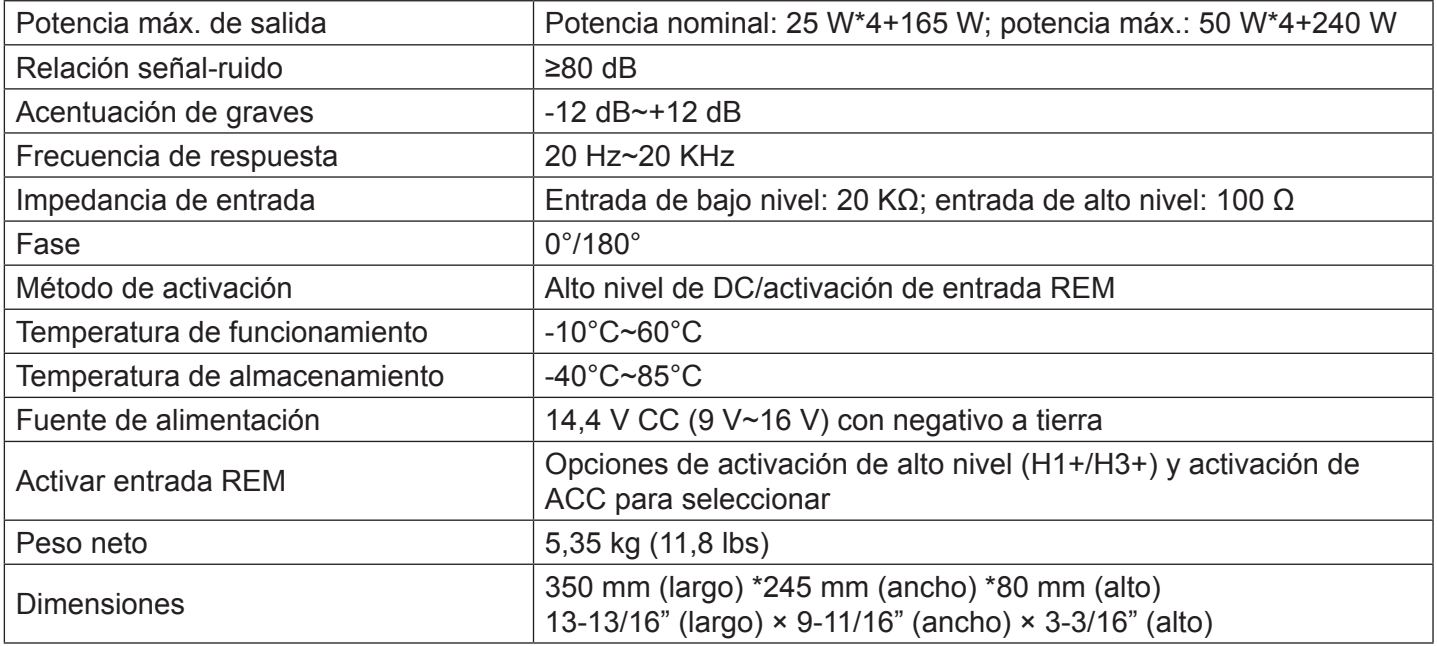

# **2. Parámetros funcionales**

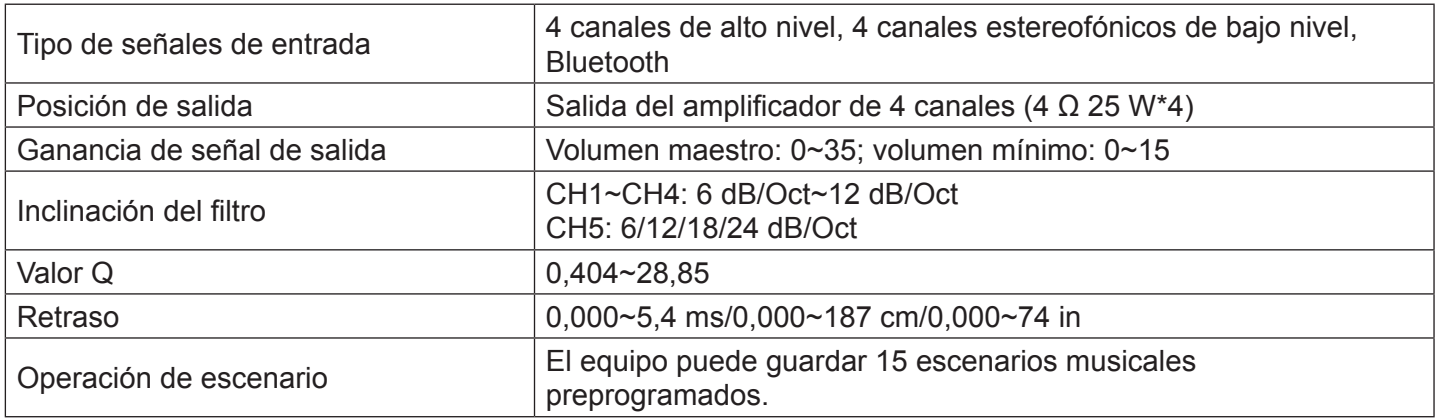

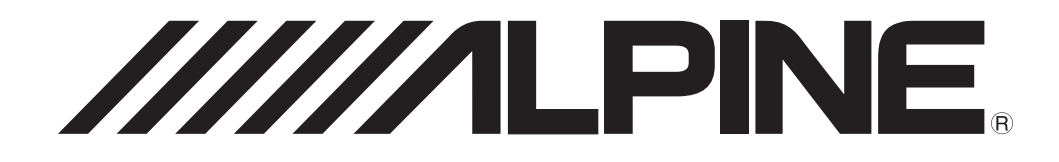

# **PWD-X5**

**Manuel de l'utilisateur du caisson de graves avancé 8 pouces (20 cm) avec amplificateur DSP 4 canaux intégré**

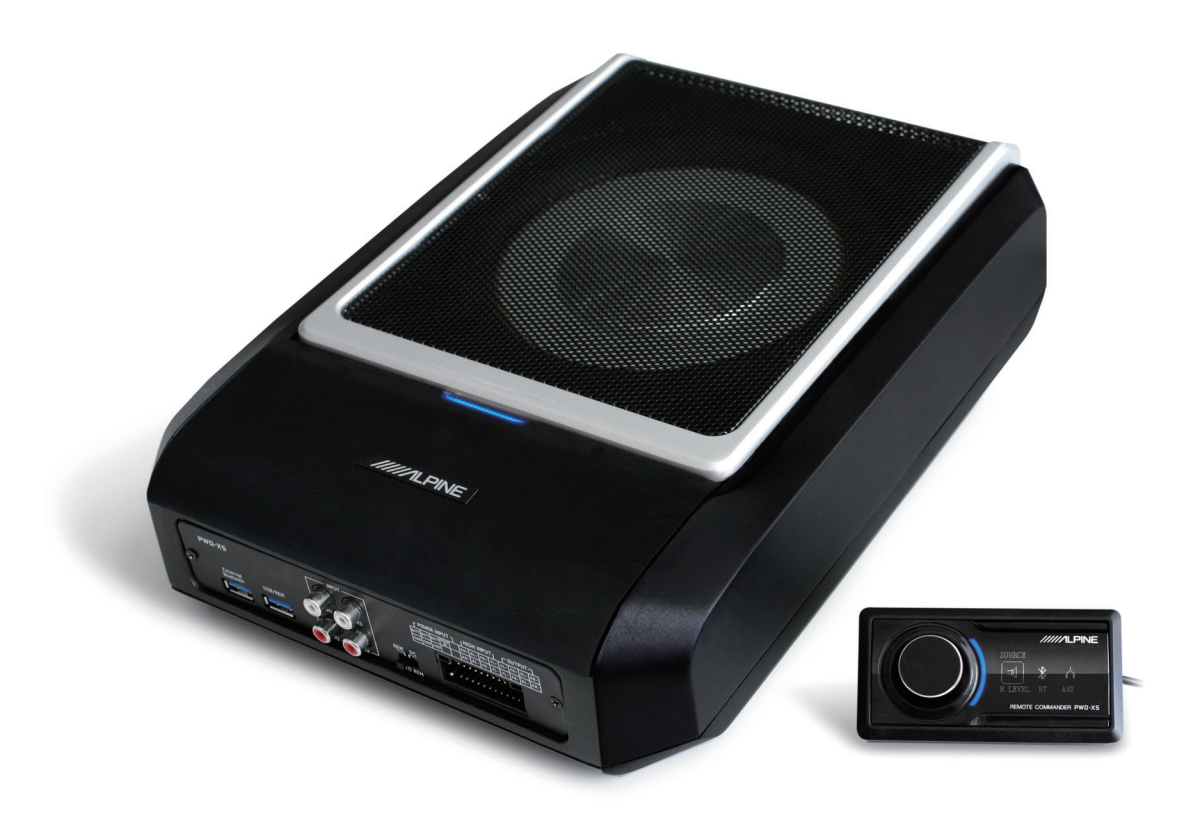

# **Instructions d'utilisation**

## AVERTISSEMENT

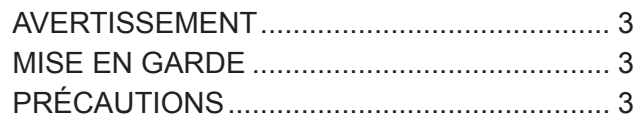

# Mise en route

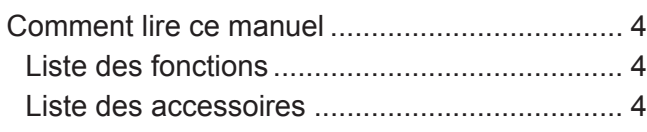

# Application pour téléphones mobiles

Instructions relatives à l'application

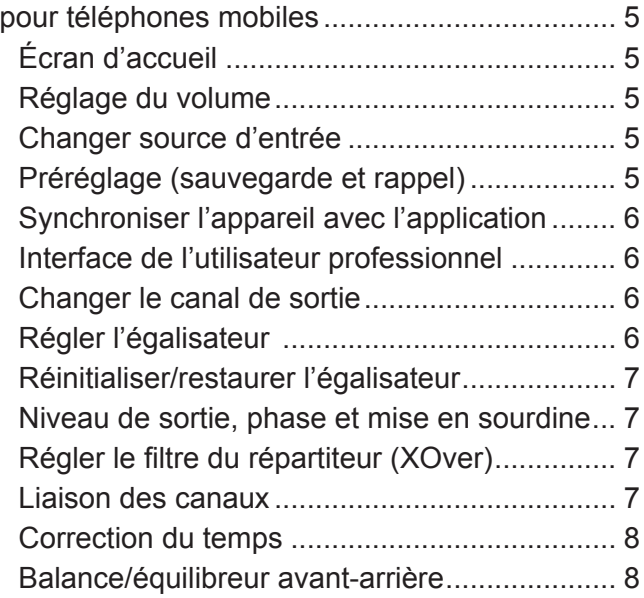

# Logiciel pour ordinateur

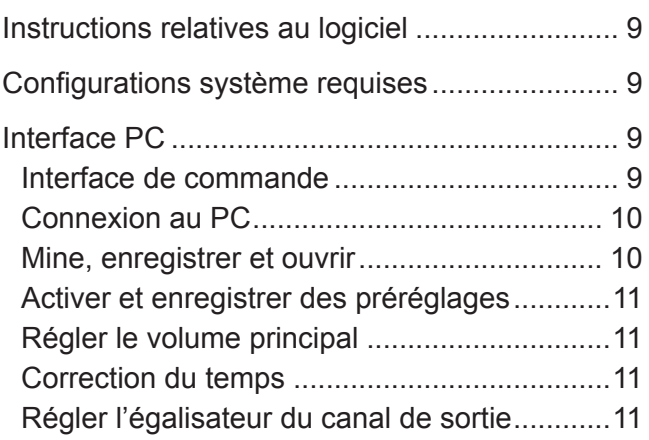

# Télécommande filaire

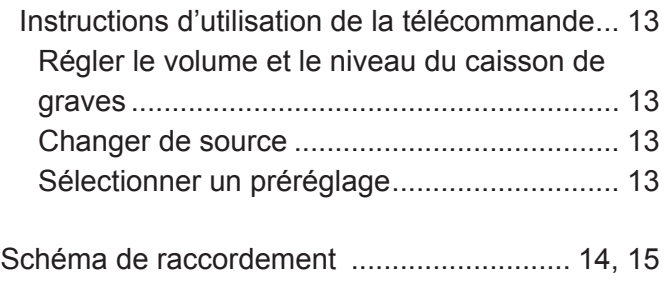

## Paramètre du Technique

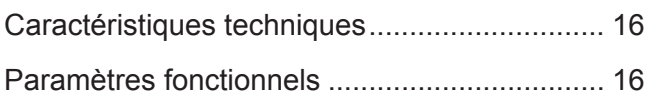

# **Instructions d'utilisation**

# AVERTISSEMENT

# **AVERTISSEMENT**

Ce symbole désigne des instructions importantes. Le non-respect de ces instructions peut entraîner de graves blessures, voire la mort.

#### **EN CAS DE PROBLÈME, CESSEZ IMMÉDIATEMENT D'UTILISER LE PRODUIT.**

Retournez-le à votre revendeur Alpine agréé ou au Centre de réparation Alpine le plus proche pour le réparer.

#### **N'ACTIVEZ AUCUNE FONCTION SUSCEPTIBLE DE DÉTOURNER VOTRE ATTENTION DE LA CONDUITE DU VÉHICULE.**

Les fonctions requérant une attention prolongée ne doivent être utilisées qu'à l'arrêt complet du véhicule. Toujours arrêter le véhicule à un endroit sûr avant d'activer ces fonctions, sous peine de prendre le risque de provoquer un accident.

#### **GARDEZ LE VOLUME À UN NIVEAU QUI VOUS PERMET D'ENTENDRE LES BRUITS EXTÉRIEURS PENDANT LA CONDUITE.**

Des niveaux de volume excessifs qui couvrent les sons tels que les sirènes d'ambulance ou les signaux routiers (passages à niveau, etc.) peuvent être dangereux et provoquer un accident.

UN NIVEAU DE VOLUME TROP ÉLEVÉ À L'INTÉRIEUR DU VÉHICULE PEUT ÉGALEMENT AVOIR DES EFFETS IRRÉVERSIBLES SUR VOTRE AUDITION.

#### **NE PAS DÉSASSEMBLER NI MODIFIER L'APPAREIL**

Toute manipulation de ce type pourrait provoquer un accident, un incendie ou un choc électrique.

#### **GARDEZ LES PETITS OBJETS COMME LES BOULONS ET VIS HORS DE PORTÉE DES ENFANTS.**

L'ingestion de tels objets peut entraîner de graves blessures. En cas d'ingestion, consultez immédiatement un médecin.

#### **UTILISEZ CET APPAREIL POUR DES APPLICATIONS MOBILES DE 12 V.**

Toute utilisation autre que l'application désignée comporte un risque d'incendie, de choc électrique ou de blessure.

# **MISE EN GARDE**

Ce symbole désigne des instructions importantes. Le non-respect de ces instructions peut entraîner des blessures ou des dommages matériels.

# **PRÉCAUTIONS**

#### **NETTOYAGE DU PRODUIT**

Utilisez un chiffon doux et sec pour le nettoyage périodique du produit. Pour les taches plus tenaces, veuillez humidifier le chiffon avec de l'eau uniquement. Les autres produits risquent de dissoudre la peinture oui d'endommager le plastique.

#### **TEMPÉRATURE**

Assurez-vous que la température à l'intérieur du véhicule est comprise entre +60 °C et –20 °C avant de démarrer l'unité.

#### **ENTRETIEN**

Si vous rencontrez des problèmes, ne tentez pas de réparer l'unité vous-même. Retournez-la à votre revendeur Alpine ou au centre de Alpine le plus proche pour la réparer.

#### **EMPLACEMENT DE L'INSTALLATION**

Veillez à ne pas installer le PWD-X5 dans un endroit présentant l'une des caractéristiques suivantes :

- Directement au soleil ou à la chaleur.
- Humidité élevée et présence d'eau.
- Poussière excessive.
- Vibrations excessives.

# **MISE EN GARDE**

Alpine décline toute responsabilité en cas de perte de données, etc., même si les données sont perdues pendant l'utilisation de ce produit.

La marque et les logos BLUETOOTH<sup>MD</sup> appartiennent à BLUETOOTH SIG, Inc. et l'utilisation de ces marques par Alpine Electronics, Inc. est autorisée sous licence.

# **Comment lire ce manuel**

#### Mise en route

L'appareil PWD-X5 est fourni avec une télécommande filaire. La télécommande filaire permet de contrôler facilement le PWD-X5, mais vous pouvez également utiliser l'application pour appareils mobiles ou le logiciel pour ajuster ou régler l'effet audio du PWD-X5. Ces trois méthodes de contrôle sont différentes et seront abordées plus amplement dans les chapitres suivants. Voici la liste des fonctions :

#### **Liste des fonctions**

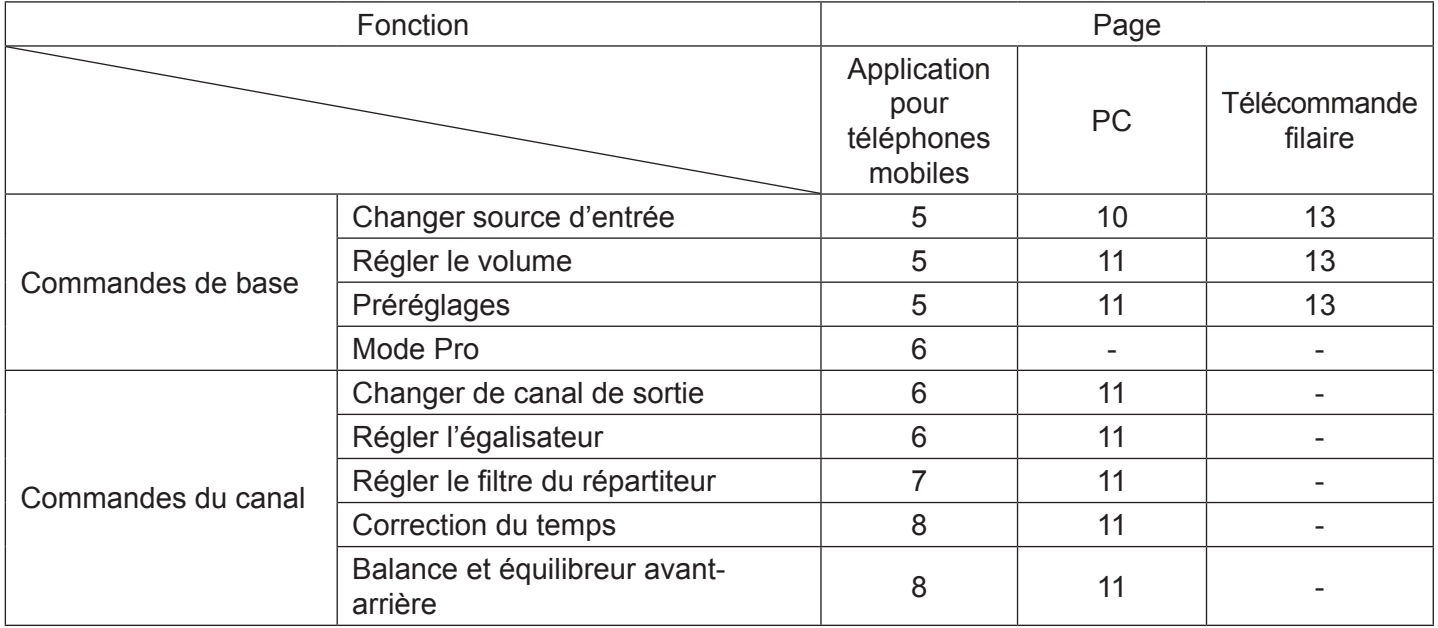

Remarque : Priorité : lecture de la musique : Bluetooth > Haut niveau, Bas niveau;

*Connexions des données :* application pour téléphones mobiles, logiciel pour PC > télécommande filaire.

#### **Liste des accessoires**

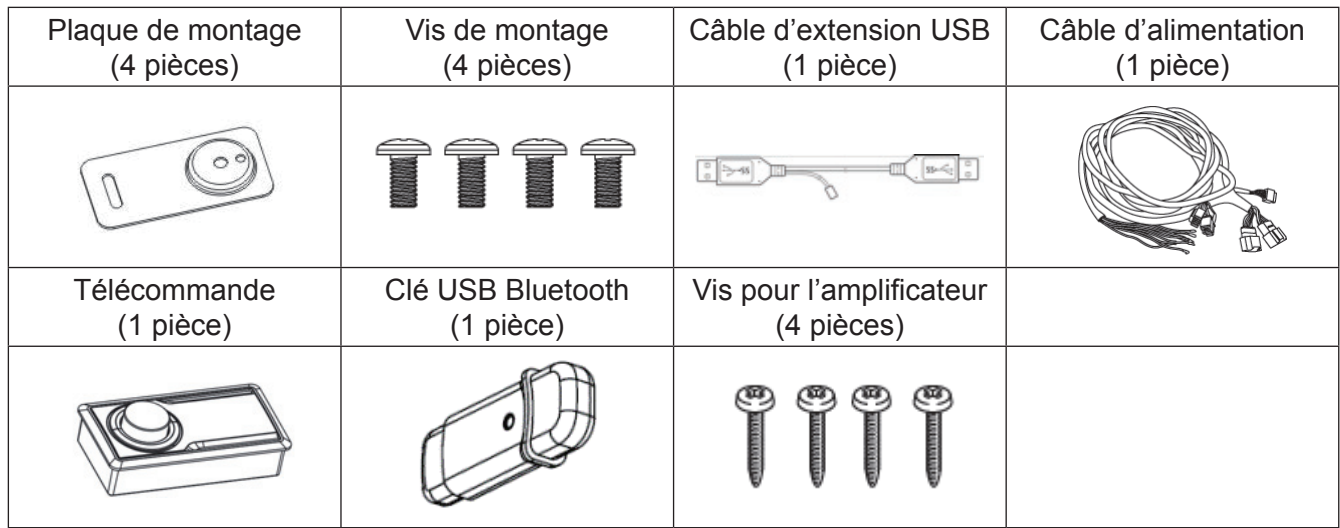

# **Instructions relatives à l'application pour téléphones mobiles**

Les utilisateurs Android peuvent rechercher et télécharger l'application PWD-X5 sur la boutique Google Play.

Les utilisateurs iPhone peuvent rechercher et télécharger l'application PWD-X5 sur l'App Store.

- 1. Branchez la clé USB Bluetooth (page 17).
- 2. Allumez l'unité PWD-X5.
- 3. Activez le Bluetooth sur le téléphone intelligent.
- 4. Recherchez DSP-HD-XXXXX.
- 5. Sélectionnez DSP-HD-XXXXX.
- 6. Lancez l'application PD-X5 d'Alpine sur votre téléphone intelligent.

#### **Accédez à la page Alpine →Lisez attentivement l'avertissement et cliquez sur « Accept » pour accéder à la page d'accueil.**

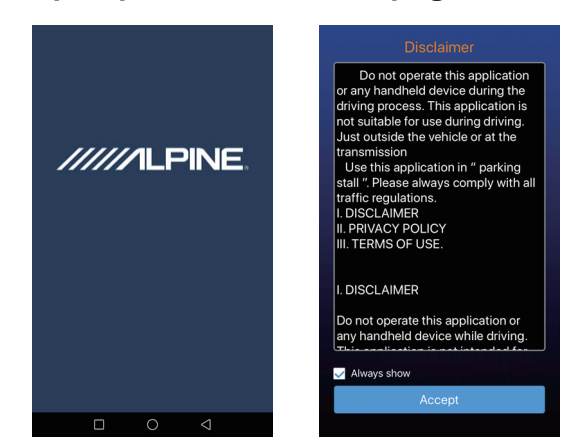

# **Écran d'accueil**

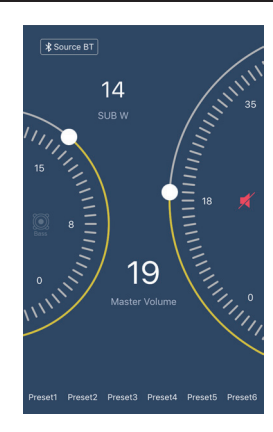

#### **Réglage du volume**

● Volume principal, niveau du caisson de graves, sélection de la source, bouton Mise en sourdine.

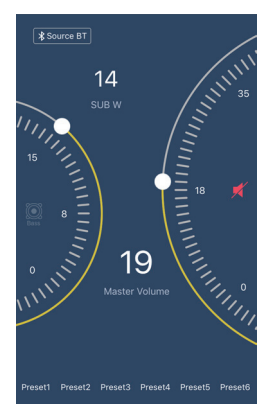

# **Changer source d'entrée**

1. Cliquez sur le paramètre de source [Bluetooth] pour sélectionner facilement le type de source d'entrée.

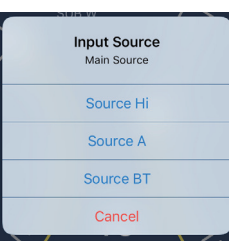

Niveau élevé., Aux., Bluetooth

# **Préréglage (sauvegarde et rappel)**

Affectez vos paramètres à un numéro de préréglage pour les enregistrer.

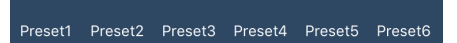

# **Synchroniser l'appareil avec l'application**

1. Sélectionnez l'icône [  $\ast$  ] pour démarrer le jumelage avec le PWD-X5. L'icône [  $|$  ] s'affiche une fois l'opération terminée. Vous pouvez désormais contrôler l'appareil avec l'application pour lancer la musique et configurer les paramètres.

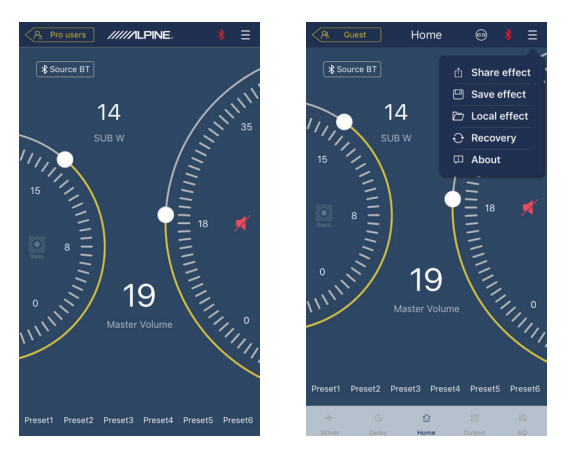

- 2. Si vous êtes un utilisateur de base, cliquez sur  $\lceil \Xi \rceil$  pour accéder aux options  $\lceil \text{Share} \rceil$ Sound Effects], [About] ou [Exit].
- Share Sound Effects : partagez vos effets sonores avec vos amis à l'aide de l'application pour téléphones mobiles.
- About : consultez la version de l'appareil.
- Exit : fermez l'application pour téléphones mobiles.
- 3. Si vous êtes un utilisateur professionnel, cliquez sur  $\boxed{\blacksquare}$  pour accéder aux options [Share Sound Effects], [Save Sound Effects], [Local Sound Effects], [Recovery], [About] ou [Exit].
- Share Sound Effects : partagez vos effets sonores avec vos amis à l'aide de l'application pour téléphones mobiles.
- Save Sound Effects : enregistrez l'égalisateur ajusté sur votre téléphone mobile.
- Local Sound Effects : ouvrez le fichier enregistré et utilisez-le sur votre appareil actuel.
- Recovery : rétablissez les paramètres d'origine.
- About : consultez la version de l'appareil.
- Exit : fermez l'application pour téléphones mobiles.

# **Interface de l'utilisateur professionnel**

1. Cliquez sur [Pro users] pour changer les fonctions DSP.

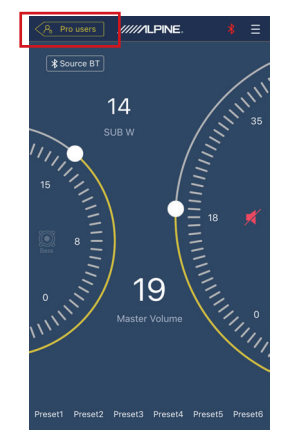

# **Mot de passe de l'utilisateur : 8888**

# **Changer le canal de sortie**

1. Sélectionnez le canal de sortie de votre choix en haut.

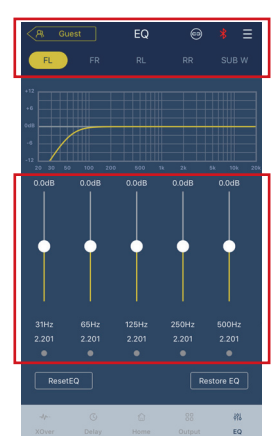

# **Régler l'égalisateur**

1. Appuyez sur les valeurs pour régler la fréquence et le facteur Q. Il est également possible de régler le gain à l'aide du curseur.

# **Réinitialiser/restaurer l'égalisateur**

- 1. Cliquez sur [Reset EQ] pour réinitialiser tous les paramètres associés à l'égalisateur aux valeurs par défaut.
- 2. Cliquez sur [Restore EQ] pour activer ou désactiver l'égalisateur.

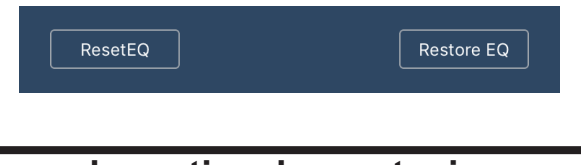

# **Niveau de sortie, phase et mise en sourdine**

- 1. Définissez les niveaux en appuyant sur le volume du canal, puis sur +/- pour régler le niveau de sortie.
- 2. Déplacez la phase de 0º à 180º.
- 3. Appuyez sur le haut-parleur pour mettre le canal en SOURDINE.

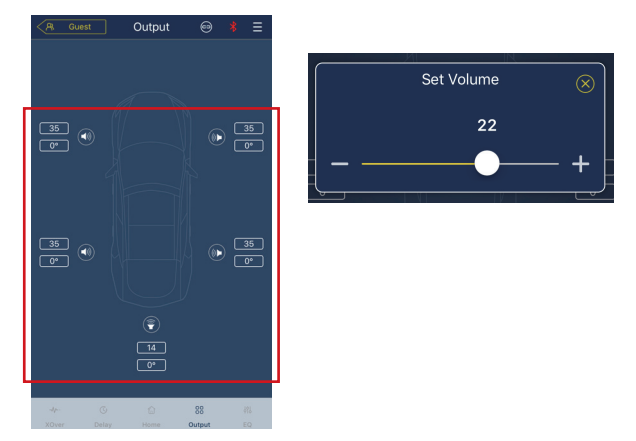

# **Régler le filtre du répartiteur (XOver)**

1. Sélectionnez XOver dans le menu des paramètres.

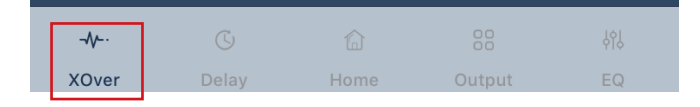

2. Modifiez la fréquence du filtre du répartiteur HPF/LPF (filtre passe-haut/passe-bas) à l'aide du curseur.

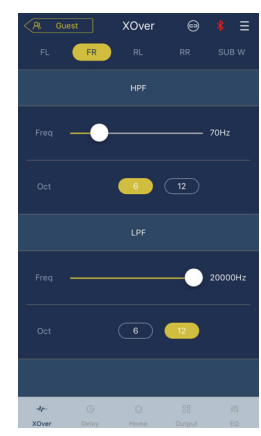

3. Sélectionnez une pente (ch 1-4 6/12 dB/oct, ch 5 6/12/18/24 dB/oct).

#### **Liaison des canaux**

- 1. Sélectionnez le bouton représentant un lien pour relier les canaux gauche et droit.
- 2. Choisissez de copier du canal gauche vers le canal droit, ou inversement.

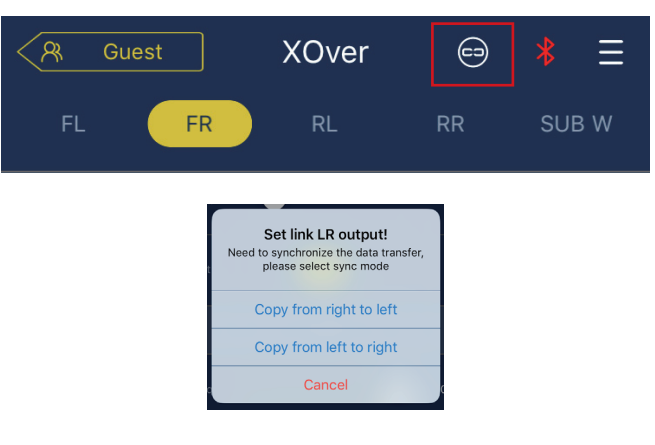

## **Correction du temps**

1. Sélectionnez Delay.

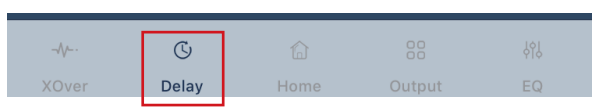

2. Sélectionnez Delay.

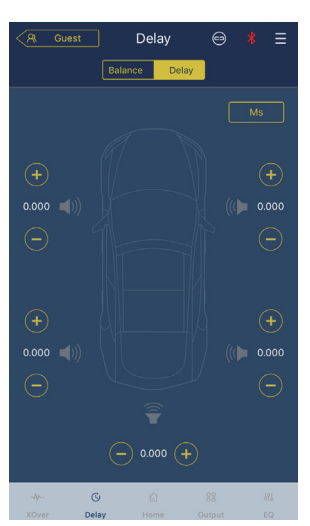

- 3. Sélectionnez l'unité de mesure (ms, pouce, cm).
- 4. Utilisez les boutons +/- pour modifier les valeurs.

# **Balance/équilibreur avant-arrière**

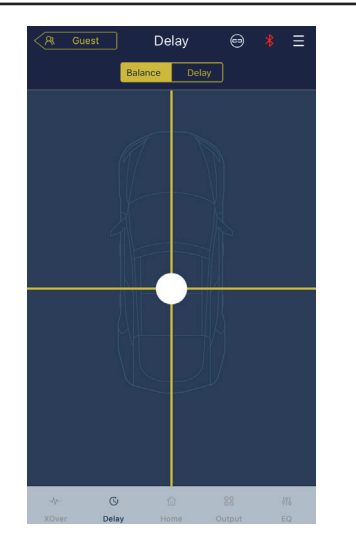

1. Appuyez sur le point et déplacez-le pour modifier la balance et l'équilibreur avantarrière.

# **Instructions relatives au logiciel**

Téléchargez le logiciel PWD-X5 pour ordinateur sur le site web du fabricant Alpine Electronics. Une fois le logiciel PWD-X5 installé, réglez l'appareil PWD-X5 sur l'ordinateur.

**Remarque: les fonctions de l'application et du logiciel sont identiques. Aussi, merci de vous reporter aux instructions destinées au logiciel pour les appareils mobiles.**

#### **Confi gurations système requises**

- Le logiciel tourne sous un système Microsoft<sup>®</sup> Windows<sup>®</sup>. Spécifications recommandées Système d'exploitation : Windows XP, Windows Vista, Windows 7, Windows 8, Windows 10. Processeur : 1.6 GHz ou plus. Carte mémoire : 1 Go ou plus. Disque dur : 512 Mo ou plus. Résolution de l'ordinateur : 1 280 × 768 ou plus.
- Avant de connecter l'appareil PWD-X5 à l'ordinateur, veuillez installer le logiciel PWD-X5.

# **Interface PC**

#### **Interface de commande**

Le logiciel PWD-X5 propose deux interfaces pour contrôler les réglages principaux : Égalisateur et filtre du répartiteur.

**Cliquez sur le diagramme de courbe EQ (égalisateur) pour accéder aux interfaces égalisateur**  et filtre du répartiteur.

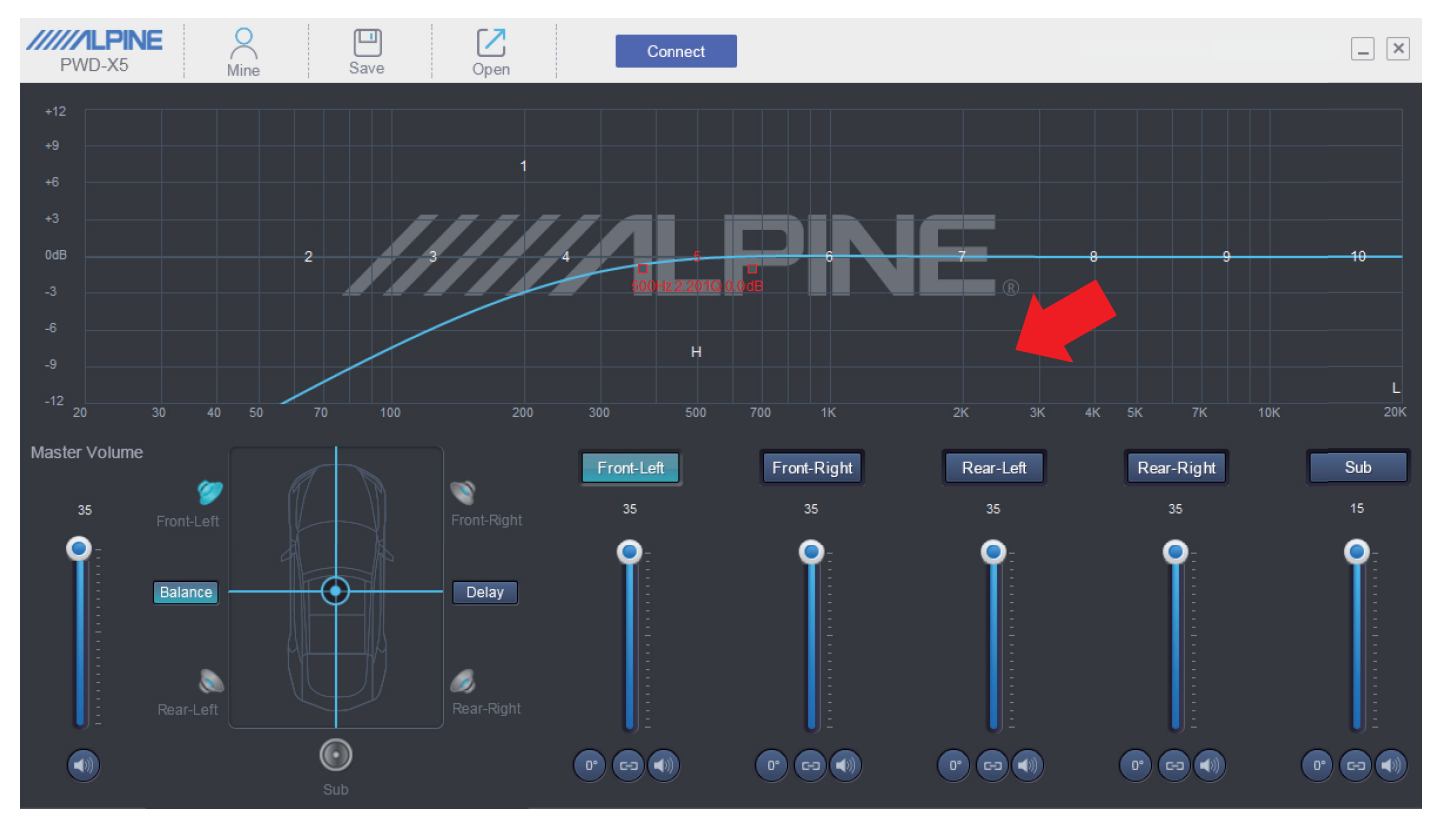

#### Logiciel pour ordinateur

# **Interface PC**

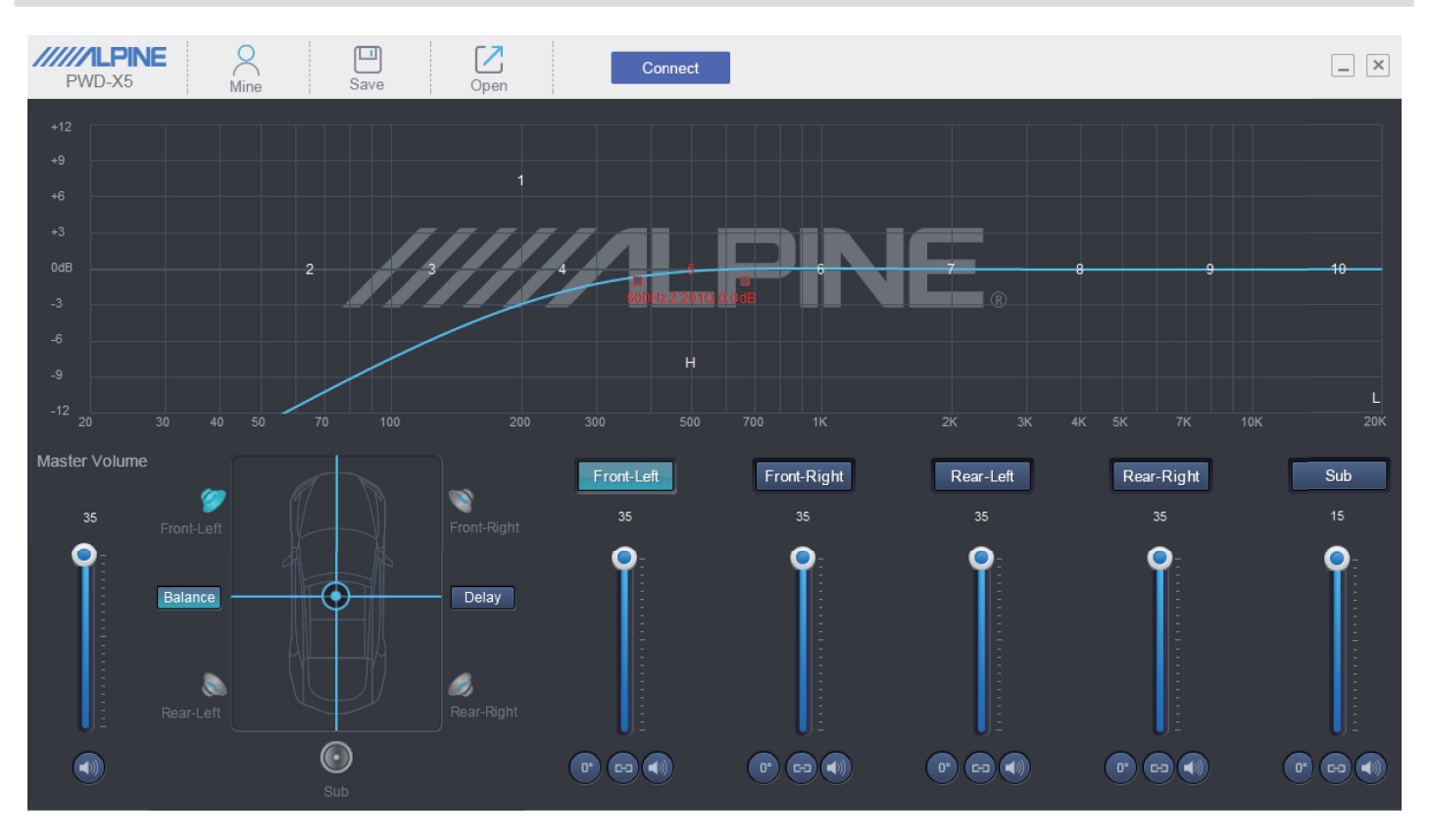

#### **Connexion au PC**

- 1. Branchez la clé USB et lancez le programme.
- 2. Appuyez sur Connect.

#### **Mine, enregistrer et ouvrir**

1. Sélectionnez Mine pour afficher la langue et le mode d'entrée.

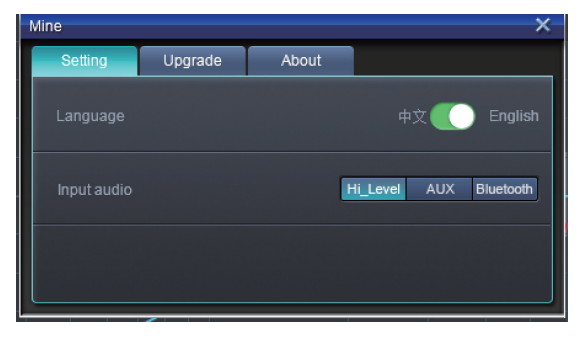

2. Choisissez Chinois ou Anglais.

3. Sélectionnez [Upgrade] pour télécharger et installer les dernières mises à jour fournies par Alpine Electronics.

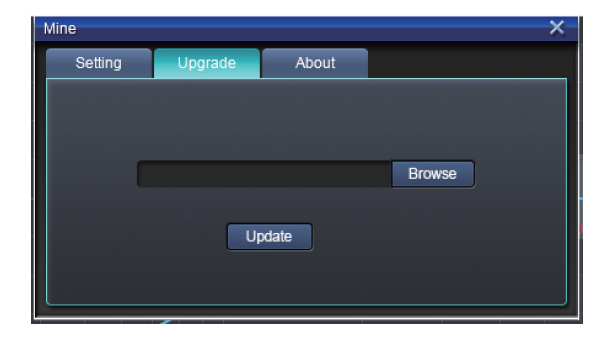

4. Cliquez sur [About] pour consulter la version de l'appareil.

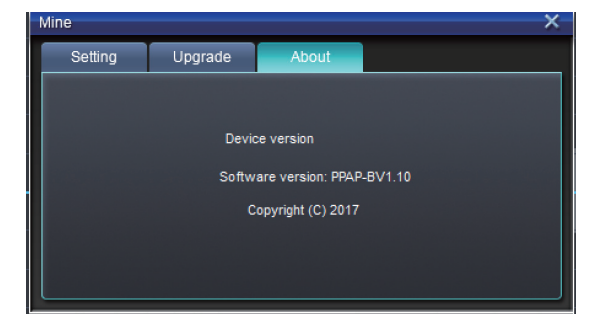

## **Activer et enregistrer des préréglages**

1. Activez et enregistrez un effet sonore. Cliquez sur [Save] pour configurer 15 effets sonores prédéfinis.

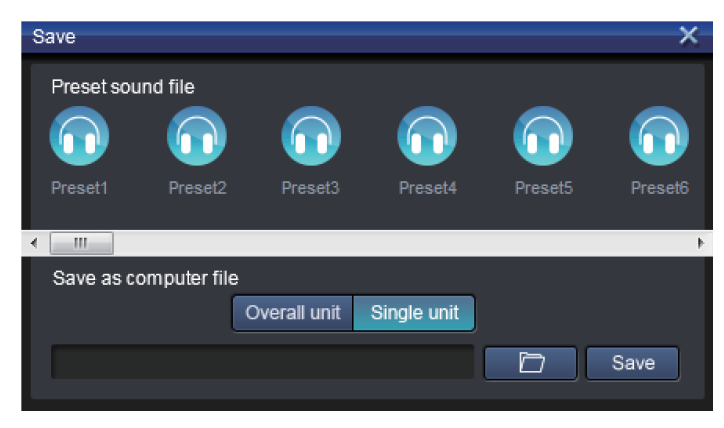

# **Régler le volume principal**

1. Réglez le volume principal.

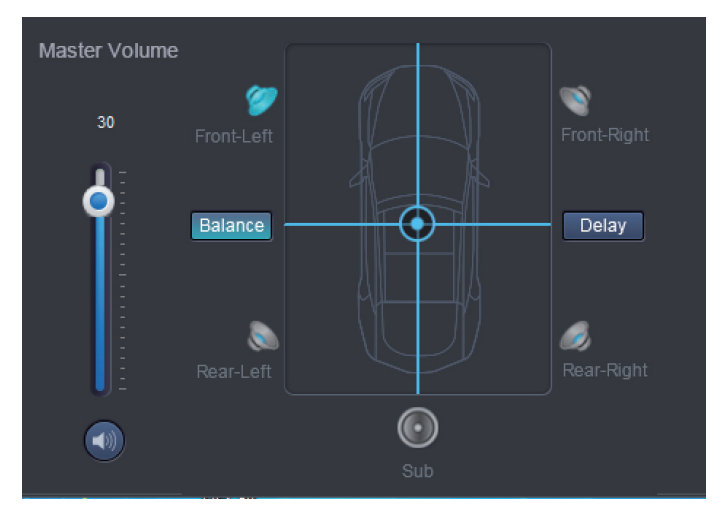

- 2. Sélectionnez Balance pour ajuster la balance et l'équilibreur avant-arrière à l'aide du curseur.
- 3. Réglez le niveau de sortie de chaque canal, ajustez la phase ou mettez le canal en sourdine.

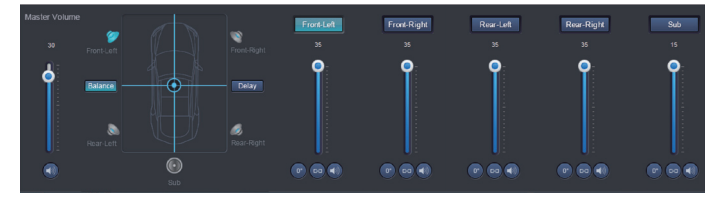

## **Correction du temps**

- 1. Sélectionnez Delay.
- 2. Une fenêtre vous invitera ensuite à ajuster les unités ainsi que la valeur par canal.

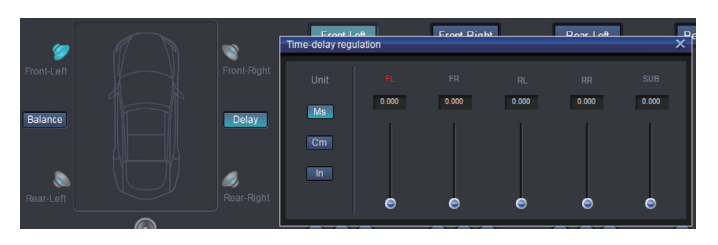

# **Régler l'égalisateur du canal de sortie**

1. Sélectionnez le canal à ajuster en cliquant sur le haut-parleur.

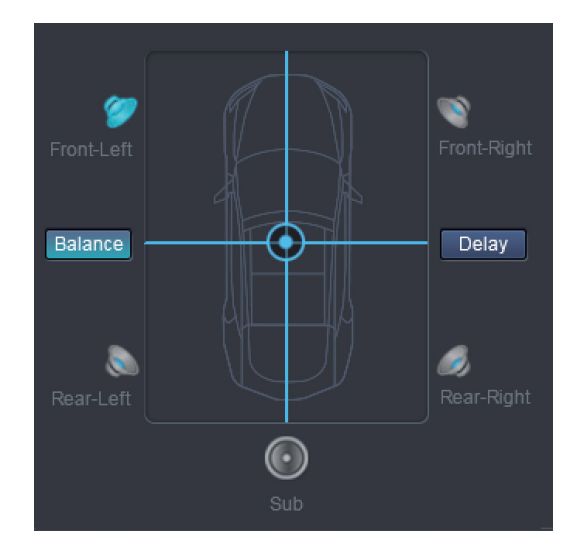

2. Cliquez sur le graphe EQ (égalisateur) pour afficher le menu EQ.

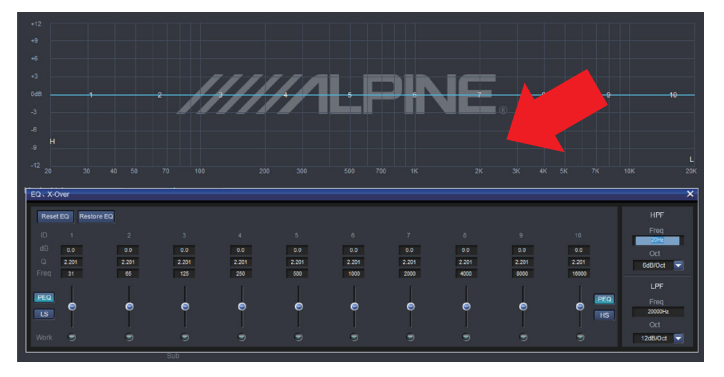

Logiciel pour ordinateur

3. Réglez le Gain de l'égalisateur, la fréquence ainsi que le facteur Q en saisissant les valeurs de votre choix.

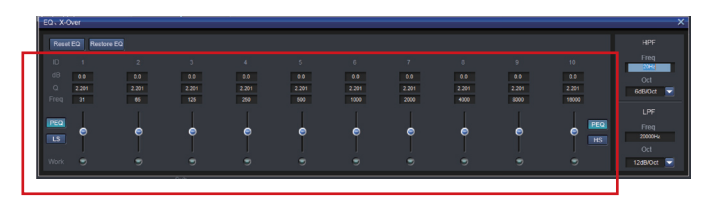

4. Réglez le HPF/LPF ainsi que la pente (ch1-4 6/12 dB/oct, ch 5 6/12/18/24 dB/oct) pour les signaux de sortie du canal.

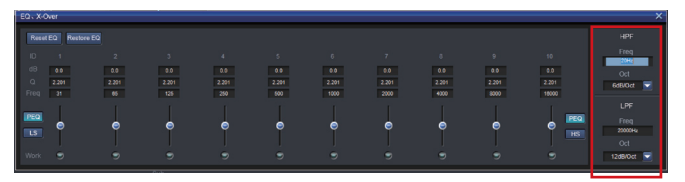

# **Instructions d'utilisation de la télécommande**

Branchez la télécommande filaire PWD-X5 à l'appareil PWD-X5 et allumez-la correctement.

*Remarque: La télécommande ne fonctionnera pas correctement si l'ordinateur est allumé ou si le Bluetooth est activé.* 

#### **Régler le volume et le niveau du caisson de graves**

1. Tournez le bouton pour régler le volume principal, appuyez dessus une fois pour modifier le niveau du caisson de graves.

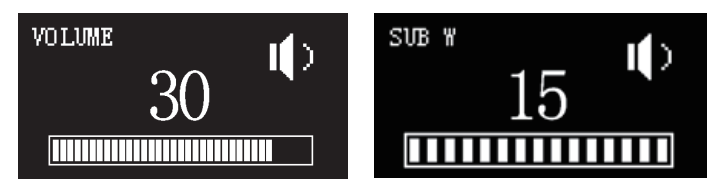

2. Maintenez appuyé pendant deux ou trois secondes pour mettre la sortie en sourdine.

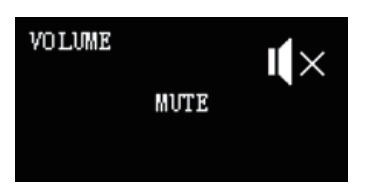

#### **Changer de source**

- 1. Appuyez sur le bouton pour changer la source d'entrée active.
- 2. Sélectionnez celle de votre choix en tournant le bouton et en appuyant dessus une fois.

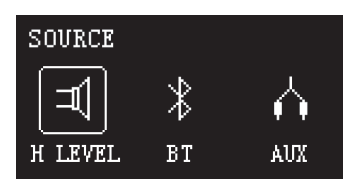

# **Sélectionner un préréglage**

1. Maintenez le bouton enfoncé pendant au moins cinq secondes pour sélectionner un préréglage.

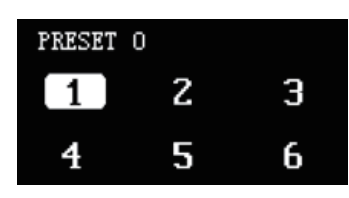

2. Sélectionnez le préréglage et chargez-le d'une simple pression sur le bouton.

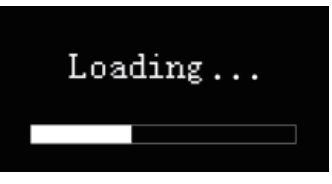

# **Schéma de raccordement**

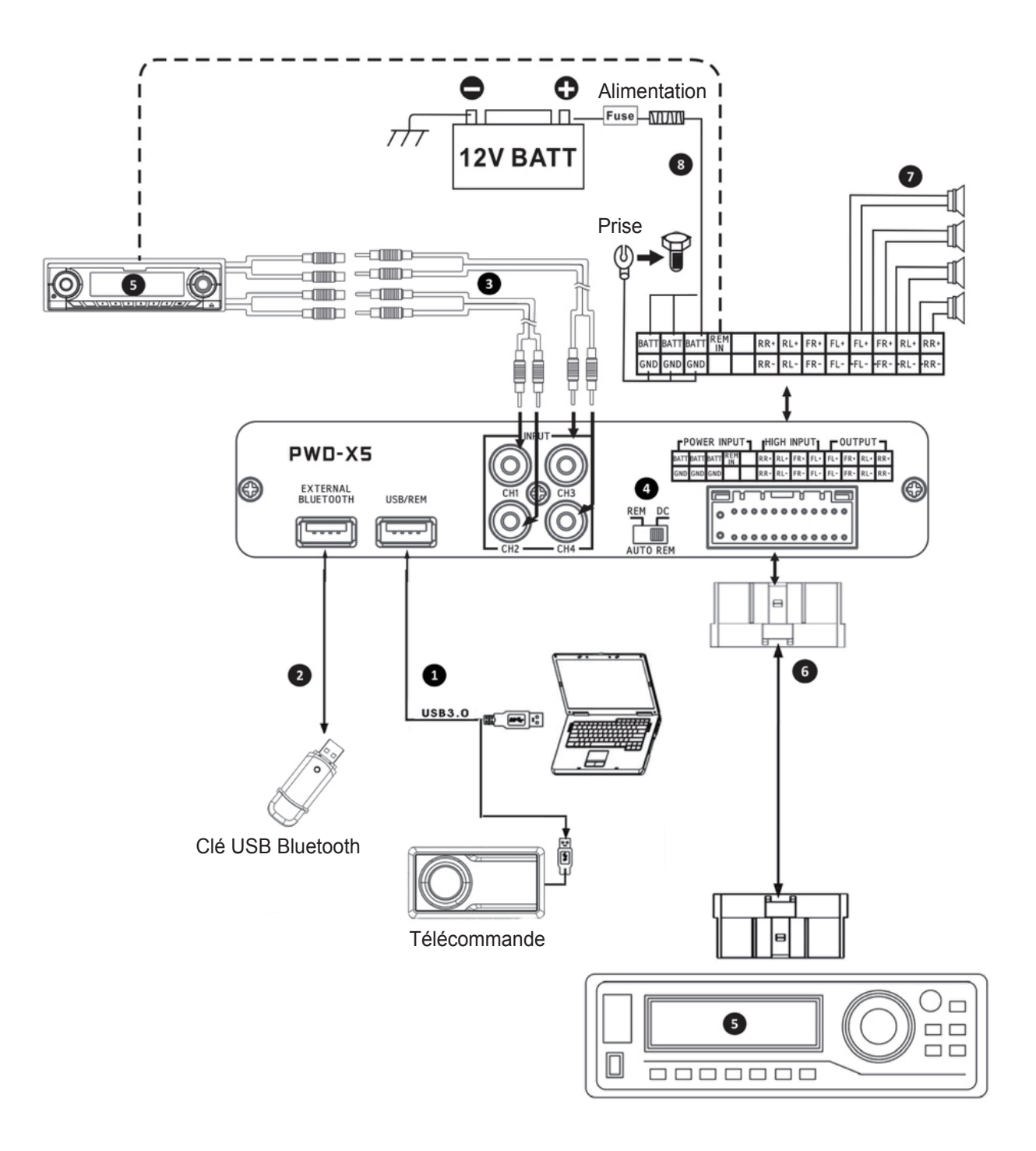

**REMARQUE: Assurez-vous que l'adaptateur USB ne pince pas et n'interfère pas avec les pièces d'origine.**

# **Détails concernant le schéma de raccordement**

- $(1)$  Le port USB de l'appareil est raccordé à l'ordinateur à l'aide d'un cordon USB 3.0. Lancez le logiciel PWD-X5 pour basculer entre les sources sonores de l'appareil et utiliser différentes fonctions, comme le stockage des données, les appels et l'égalisateur. Le port USB est raccordé à la télécommande filaire à l'aide d'un cordon USB 3.0 et permet d'utiliser différentes fonctions, comme le basculement de la source sonore, les appels de données et le réglage du volume principal via la télécommande filaire.
- 2 L'appareil est doté d'une interface Bluetooth externe qui lit la musique sans perte de qualité via le port digital Bluetooth externe et se connecte à l'application PWD-X5. Une fois la connexion Bluetooth établie, le témoin lumineux s'allume.
- 3 L'interface d'entrée AUX est raccordée à la sortie de bas niveau CD ou DVD du véhicule, bascule la source sonore de l'appareil sur l'entrée AUX et lit les signaux de bas niveau.
- 4 Commutateur d'entrée REM. Lorsque le commutateur est placé sur l'extrémité « REM », REM allume l'appareil. Si le commutateur est placé sur l'extrémité « DC », le signal d'entrée de haut niveau allume l'appareil.
- 5 Appareil CD ou DVD du véhicule.
- 6 L'interface d'entrée de haut niveau et d'entrée d'alimentation se connecte à l'appareil CD ou DVD du véhicule. Si la source sonore bascule sur Niveau élevé, l'appareil lira les signaux de haut niveau.

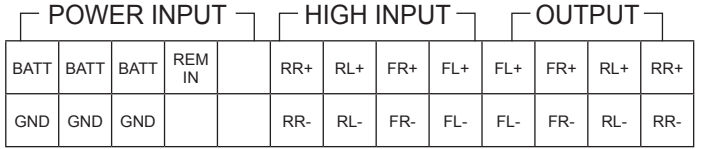

- $\overline{2}$  La sortie amplificateur de l'appareil est branchée au haut-parleur.
- 8 L'appareil est branché sur la source d'alimentation.

#### **Remarques:**

- Câbles d'origine à utiliser uniquement sur les véhicules désignés.
- Entrée REM de haut niveau (HOST) : pour ces deux câbles d'entrée de haut niveau de H1+/H3+.

# **Paramètre du Technique**

# **1. Caractéristiques techniques**

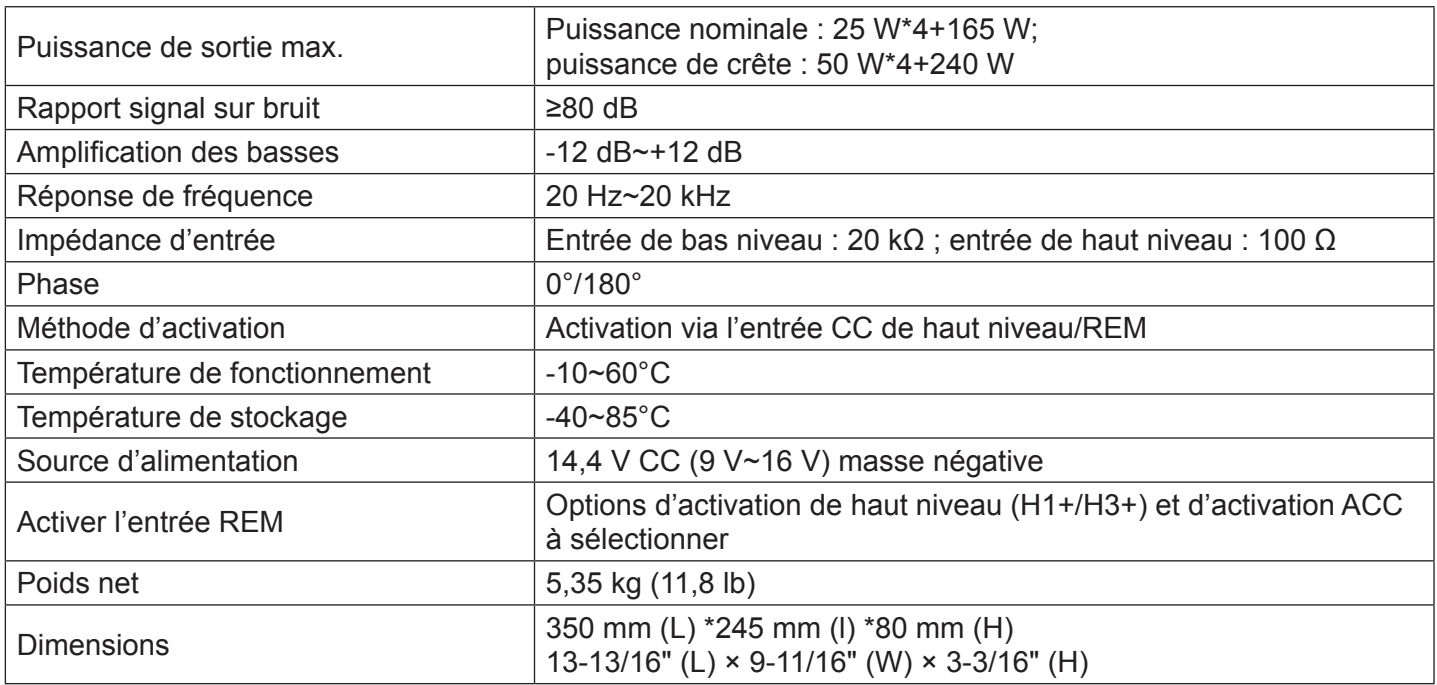

# **2. Paramètres fonctionnels**

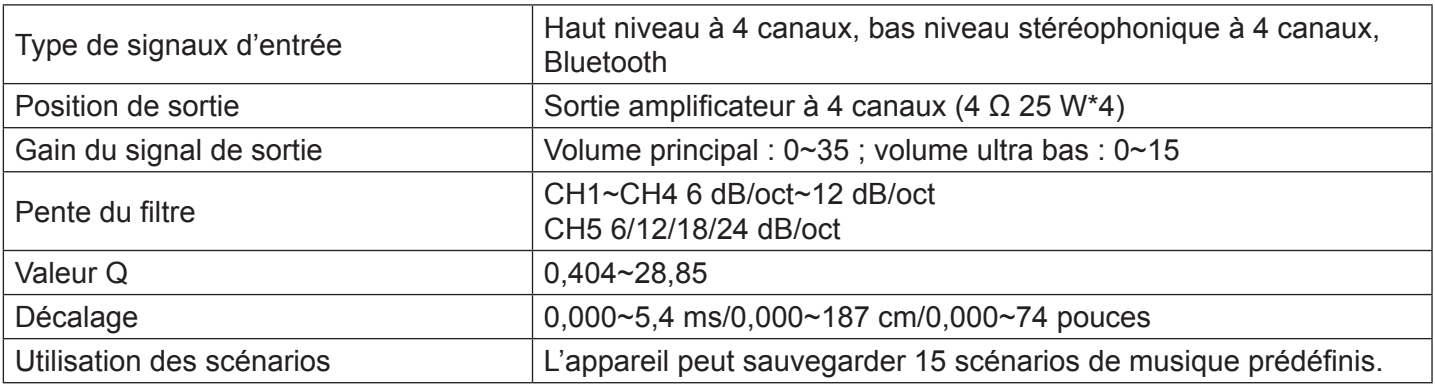

NOTE: This equipment has been tested and found to comply with the limits for a Class B digital device, pursuant to part 15 of the FCC Rules. These limits are designed to provide reasonable protection against harmful interference in a residential installation. This equipment generates uses and can radiate radio frequency energy and, if not installed and used in accordance with the instructions, may cause harmful interference to radio communications. However, there is no guarantee that interference will not occur in a particular installation. If this equipment does cause harmful interference to radio or television reception, which can be determined by turning the equipment off and on, the user is encouraged to try to correct the interference by one or more of the following measures:

- Reorient or relocate the receiving antenna.

- Increase the separation between the equipment and receiver.

-Connect the equipment into an outlet on a circuit different from that to which

the receiver is connected.

-Consult the dealer or an experienced radio/TV technician for help

Changes or modifications not expressly approved by the party responsible for compliance could void the user's authority to operate the equipment.

This device complies with Part 15 of the FCC Rules. Operation is subject to the following two conditions:

(1) this device may not cause harmful interference, and (2) this device must accept any interference received, including interference that may cause undesired operation.

This device contains licence-exempt transmitter(s)/receiver(s) that comply with Innovation, Science and Economic Development Canada's licence-exempt RSS(s). Operation is subject to the following two conditions: (1) This device may not cause interference.

(2) This device must accept any interference, including interference that may cause undesired operation of the device.

L'émetteur/récepteur exempt de licence contenu dans le présent appareil est conforme aux CNR d'Innovation, Sciences et Développement économique Canada applicables aux appareils radio exempts de licence. L'exploitation est autorisée aux deux conditions suivantes :

(1) L' appareil ne doit pas produire de brouillage;

(2) L' appareil doit accepter tout brouillage radioélectrique subi, même si le brouillage est susceptible d' en compromettre le fonctionnement.